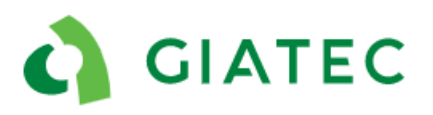

# Dealer Support Documentation SmartRock 2 Sensors

The goal of this document is to provide additional guidelines to Giatec's dealers to impower them to act as the first layer of support in a situation where customers are facing some issues with the SmartRock 2 sensors, the phone application, and the Giatec 360 platform. In this case, the dealer can refer to this document and follow some troubleshooting steps that will either resolve the issue or will provide necessary information for the Giatec Support Team to help solve the issue more efficiently. The dealers are involved in Tier 1 support, the Giatec Support Team will handle cases that escalate to Tier 2 or 3.

#### Tiers Description:

**TIER 1 (Dealer):** Tier 1 support is the first level of support that can be provided by dealers, resellers, SmartRock Plus partners, sales team, and technical support. It provides simple troubleshooting suggestions that the user can do or try to fix the issue. It also acts as a checklist for information required when the case is escalated to Tier 2.

**TIER 2 (Giatec Support):** Tier 2 support is provided by technical support at Giatec's main office. It involves accessing some of the users or project information through the backend of Giatec 360 or the support applications. It also requires testing and recreation of more complicated issues.

**TIER 3 (Giatec Support):** If the root cause of the issue and possible solutions cannot be achieved in Tier 2, the case is escalated to Tier 3 for the product development team to take over. This might involve releasing a patch on the application or a modification on the products' hardware or software.

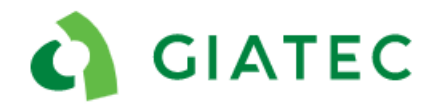

## **List of Potential Issues**

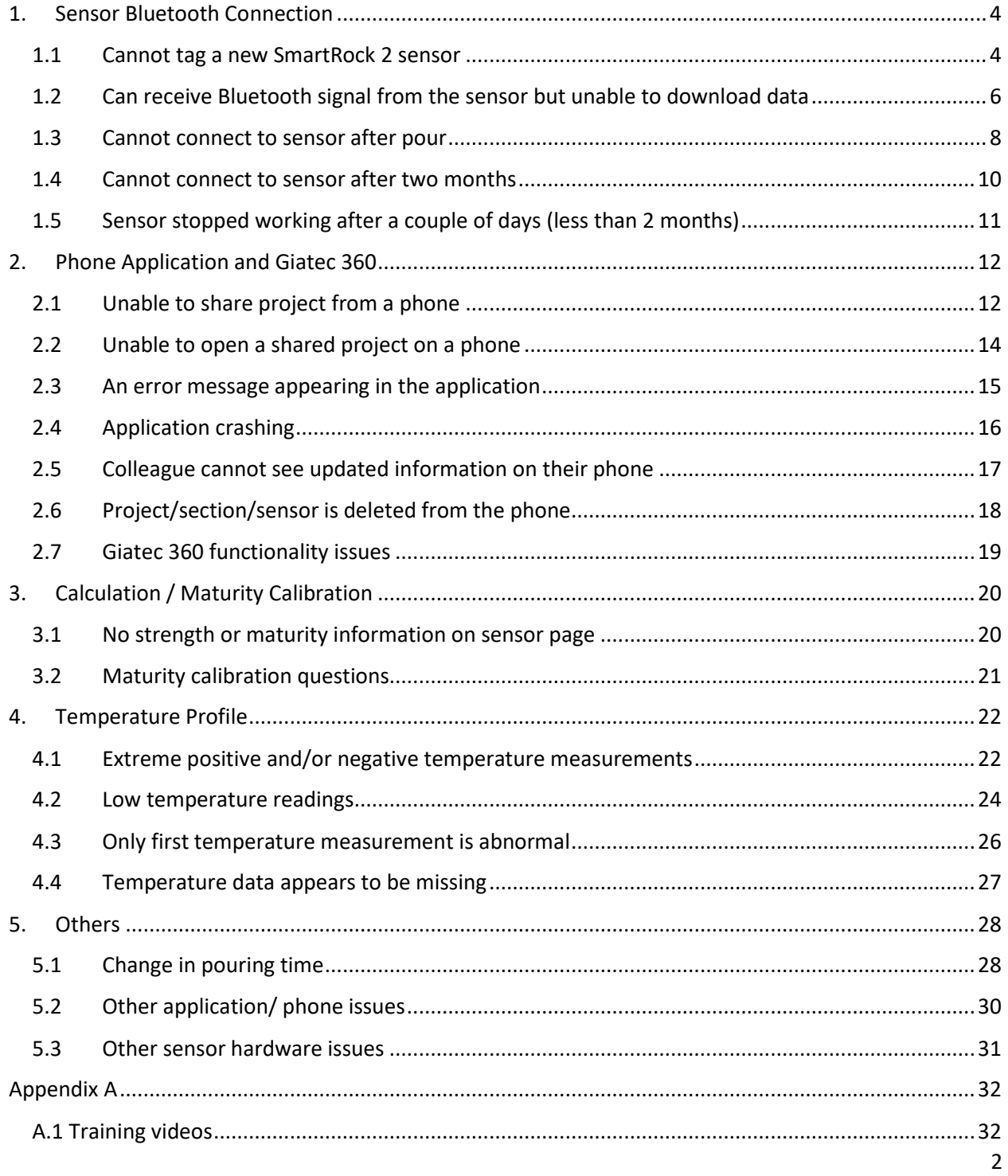

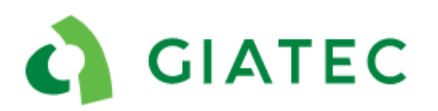

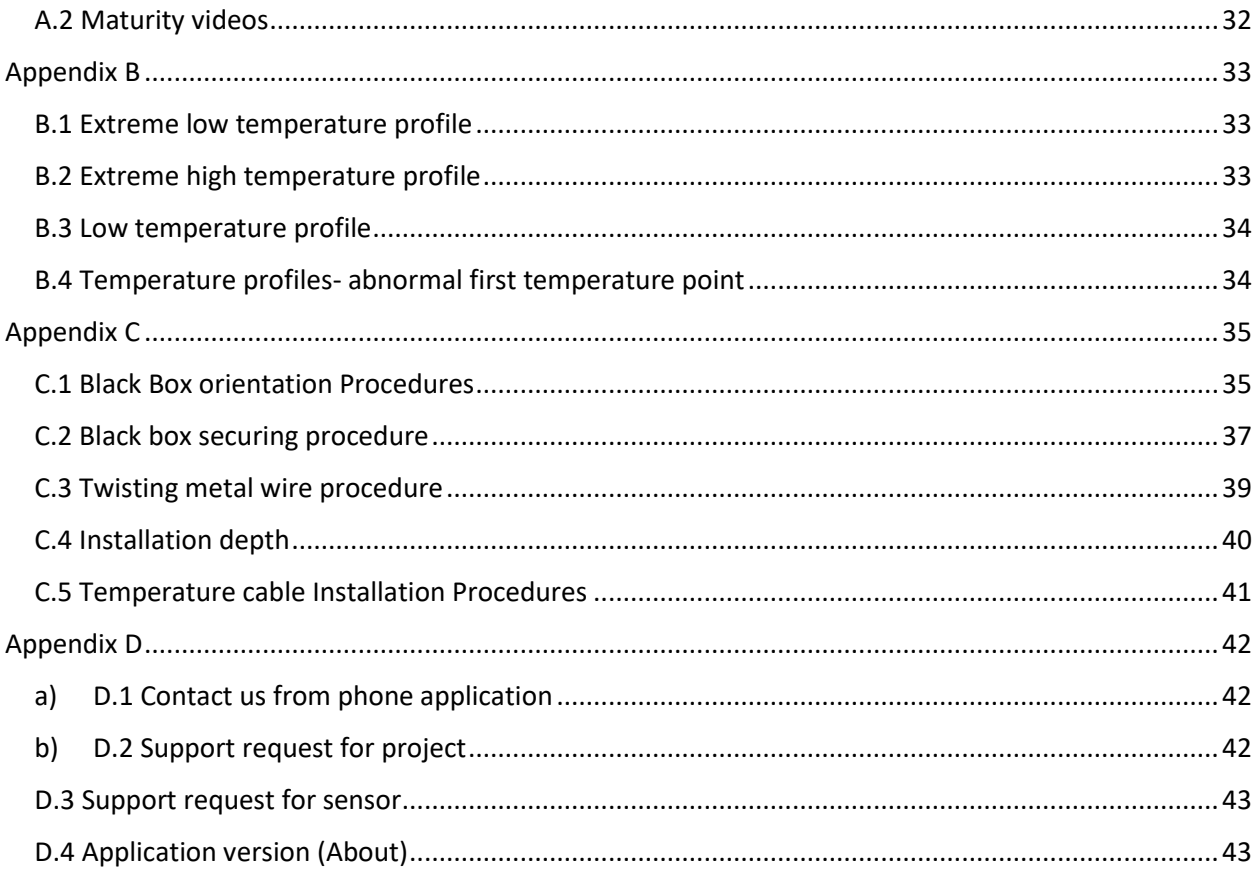

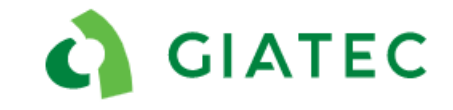

## <span id="page-3-0"></span>**1. Sensor Bluetooth Connection**

## <span id="page-3-1"></span>1.1Cannot tag a new SmartRock 2 sensor

#### *Description:*

Customer gets sensor out of the box and cannot tag the sensor in the application.

#### *Possible causes:*

- Activation wires are not touching
- Using "Scan" instead of "Find" option in the application
- Bluetooth/location services are not turned on
- Don't know how to use the application
- Sensor already tagged in the same section/ project
- Dead battery
- Application issue
- Other

#### *Additional comments:*

This is extremely rare, but some clients still have SmartRock 1 sensors which are not compatible with the current SmartRock application. If this is the case, please contact Giatec support.

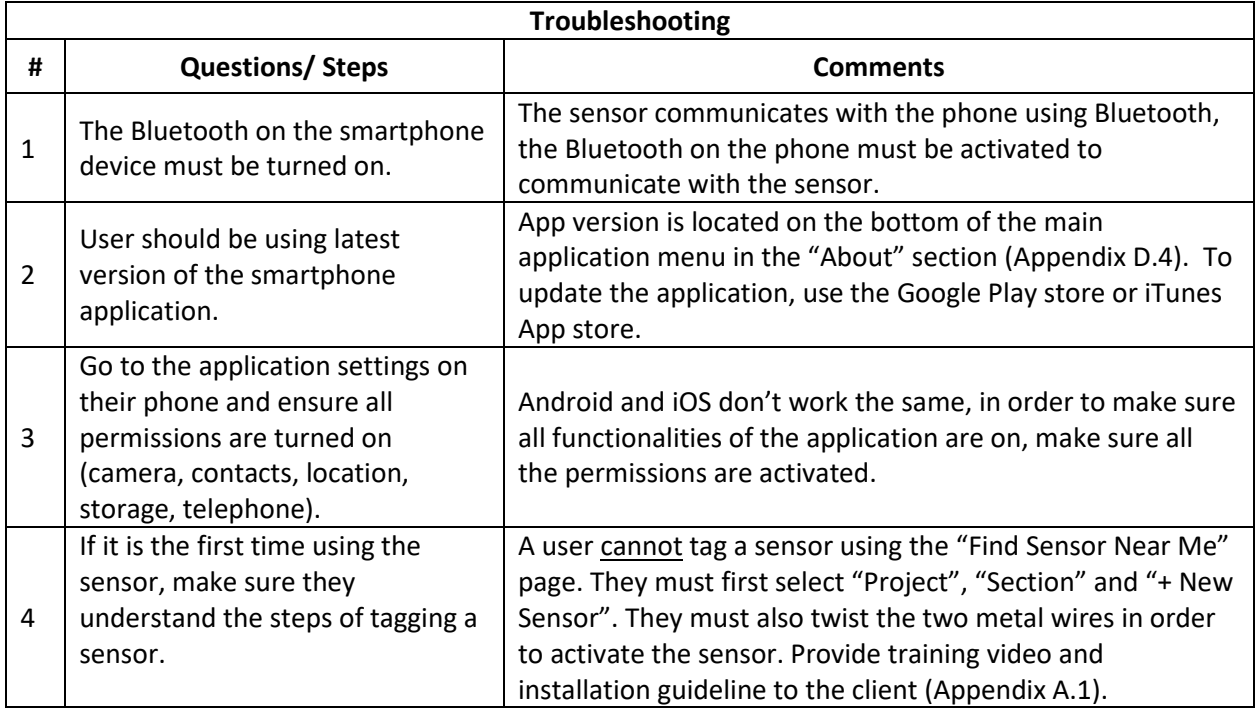

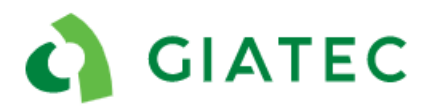

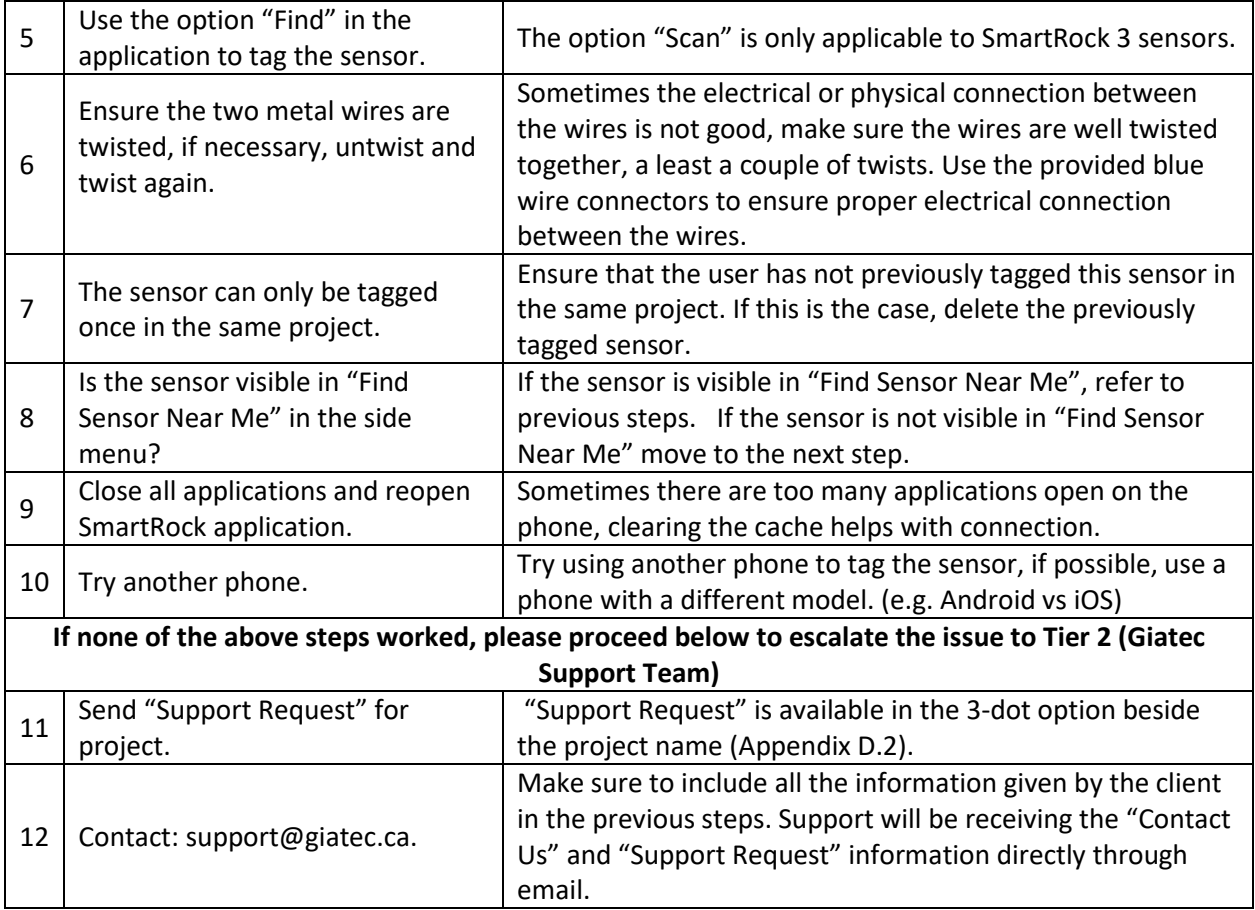

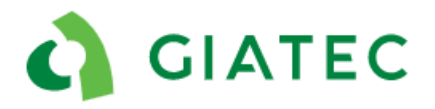

## <span id="page-5-0"></span>1.2Can receive Bluetooth signal from the sensor but unable to download data

#### *Description:*

The sensor signal strength is visible on the sensor but cannot connect to the sensor or download the data.

#### *Possible causes:*

- Very weak Bluetooth signal
- App issue
- The sensor was never tagged in a project and the customer wants to access the data through "Find Sensor Near Me"
- Phone issue (iOS or Android)
- The sensor is stuck in initializing or scanning mode in the sensor page

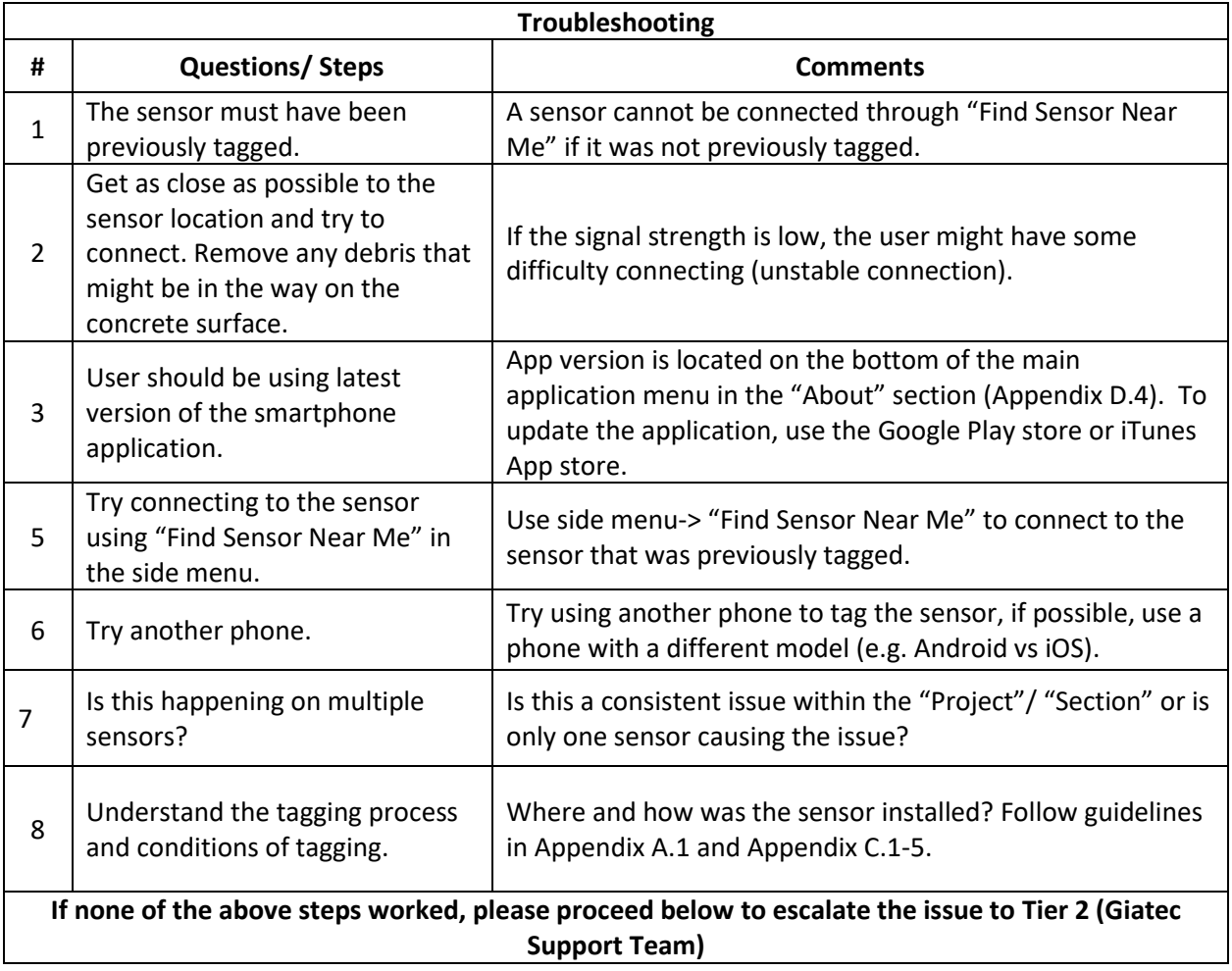

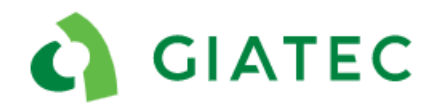

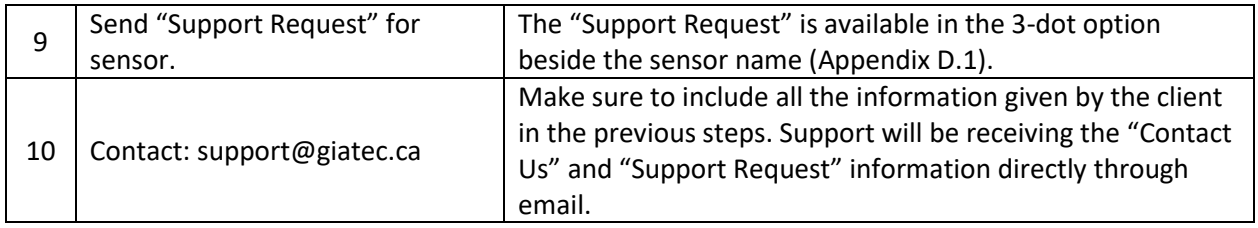

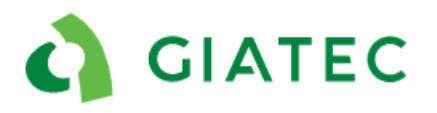

## <span id="page-7-0"></span>1.3Cannot connect to sensor after pour

#### *Description:*

The sensor is embedded in the concrete and it is not visible on the application for connection after the pour.

#### *Possible causes:*

- The sensor was installed s too deep ( $>5$  cm/2 in)
- The user is too far away from the installation location
- Concrete is still at fresh stage and therefore the connection can be more difficult.
- Sensors were not secured to the rebar (rotated during the pour)
- The two metal wires got disconnected during the pour
- Metal formwork is on top of the sensor
- Wet curing (ponding), curing blankets/burlap or other elements are blocking the signal
- Bluetooth is not turned on in the phone's settings
- Using an older version of the app
- Not connecting to the right sensor (duplicate)
- Unaware of sensor location
- Steel fibers in concrete mix
- High strength concrete mix
- High density of the rebar mesh

#### *Additional comments:*

Securing the sensor on the second layer of rebar is a very common practice among the customers to reduce the risk of damage or rotation of the sensor if stepped on; but make sure that the barcode is facing away from the adjacent rebar. If the sensor is facing and touching the top layer rebar, there is a chance that the majority of the Bluetooth signal is absorbed into the rebar [\(Appendix A.](#page-31-0)1 and [Appendix C\)](#page-34-0).

Using wire connectors (blue connectors) ensures electrical connection between the two metal wires at all time. The connectors should be used if they are available, alternatively taping over the twisted wires can prevent potential disconnection of the metal wires [\(Appendix C.](#page-34-0)3).

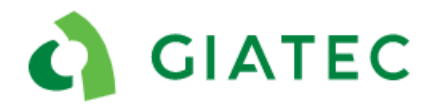

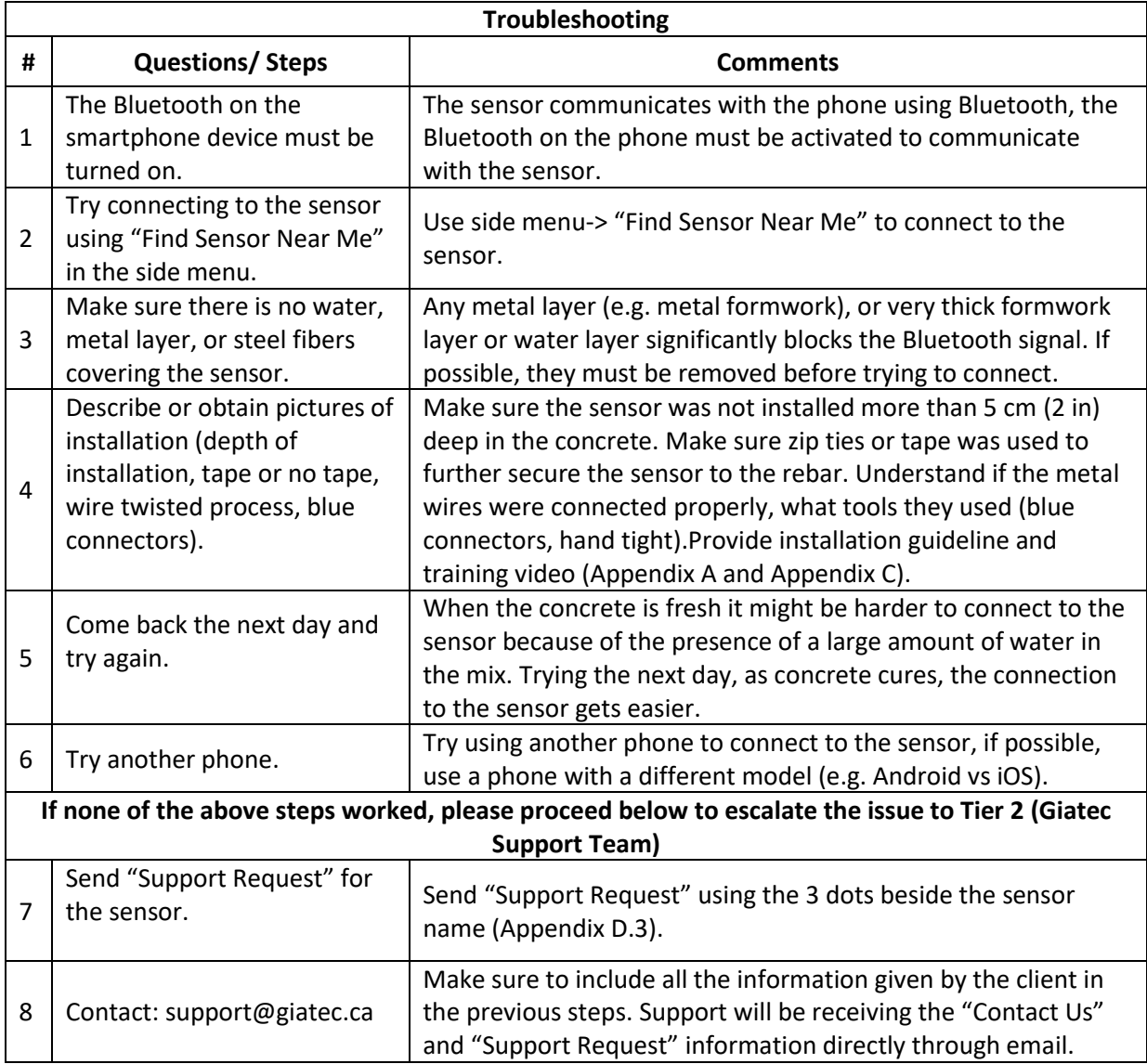

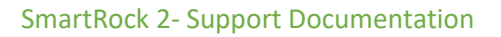

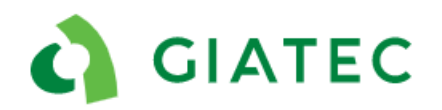

### <span id="page-9-0"></span>1.4Cannot connect to sensor after two months

#### *Case description:*

Cannot connect to the sensor two months after the sensor was activated.

#### *Possible causes:*

- Battery is dead
- The sensor is covered with more than 5 cm (2 in) of concrete (e.g.: column intersection)
- Cannot physically identify the installation location, or you are too far away from the installation location

#### *Additional comments:*

The sensor has a battery life of up to 4 months and is designed to have a battery life of at least two months. However, the temperature conditions, the number of connections and manufacturing date (e.g.. shelf life) of the sensor might affect its capability to have over 2 months of battery life.

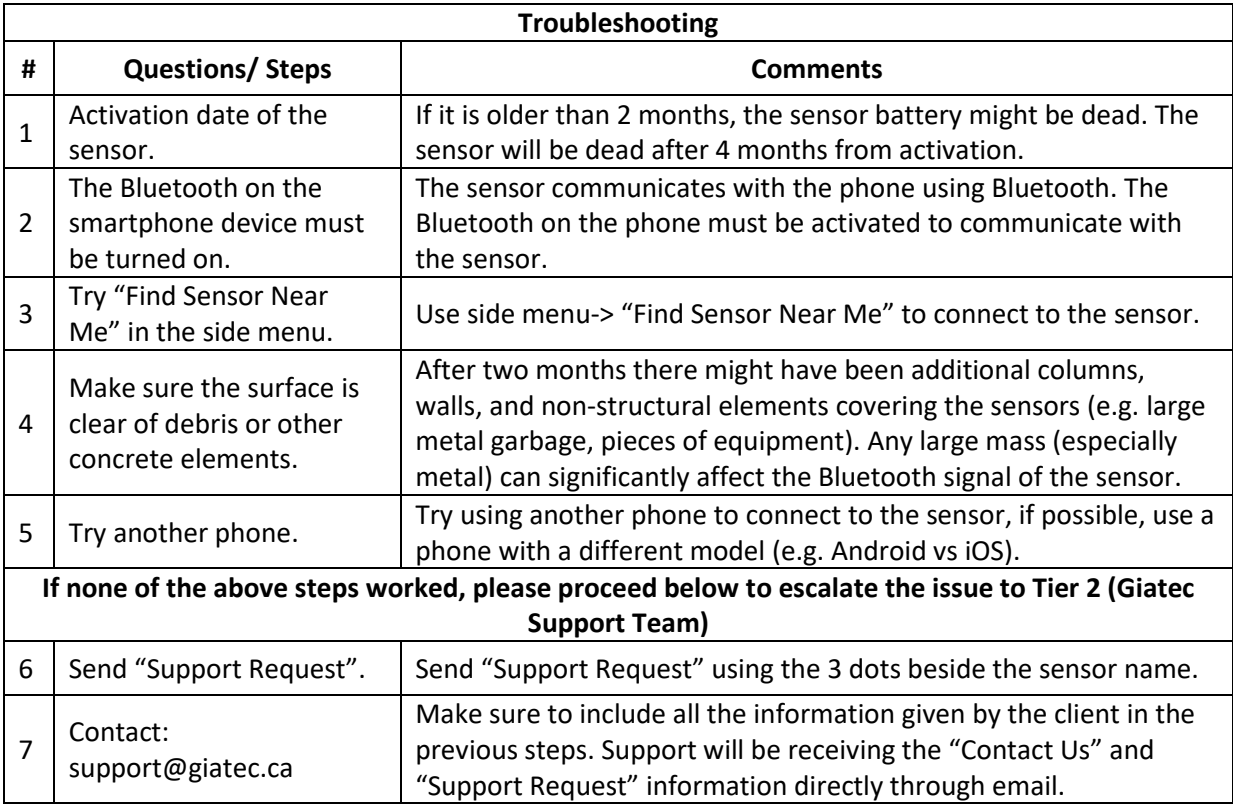

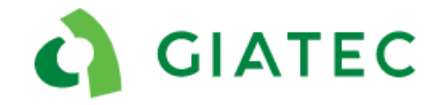

## <span id="page-10-0"></span>1.5Sensor stopped working after a couple of days (less than 2 months)

#### *Description:*

The sensor was recording data and the client could connect to the sensor for a certain period of time in the concrete and suddenly they cannot connect to the sensor anymore.

#### *Possible causes:*

- Obstacles on top of the concrete
- Oxide film layer on metal wires which caused disconnection
- Dead battery

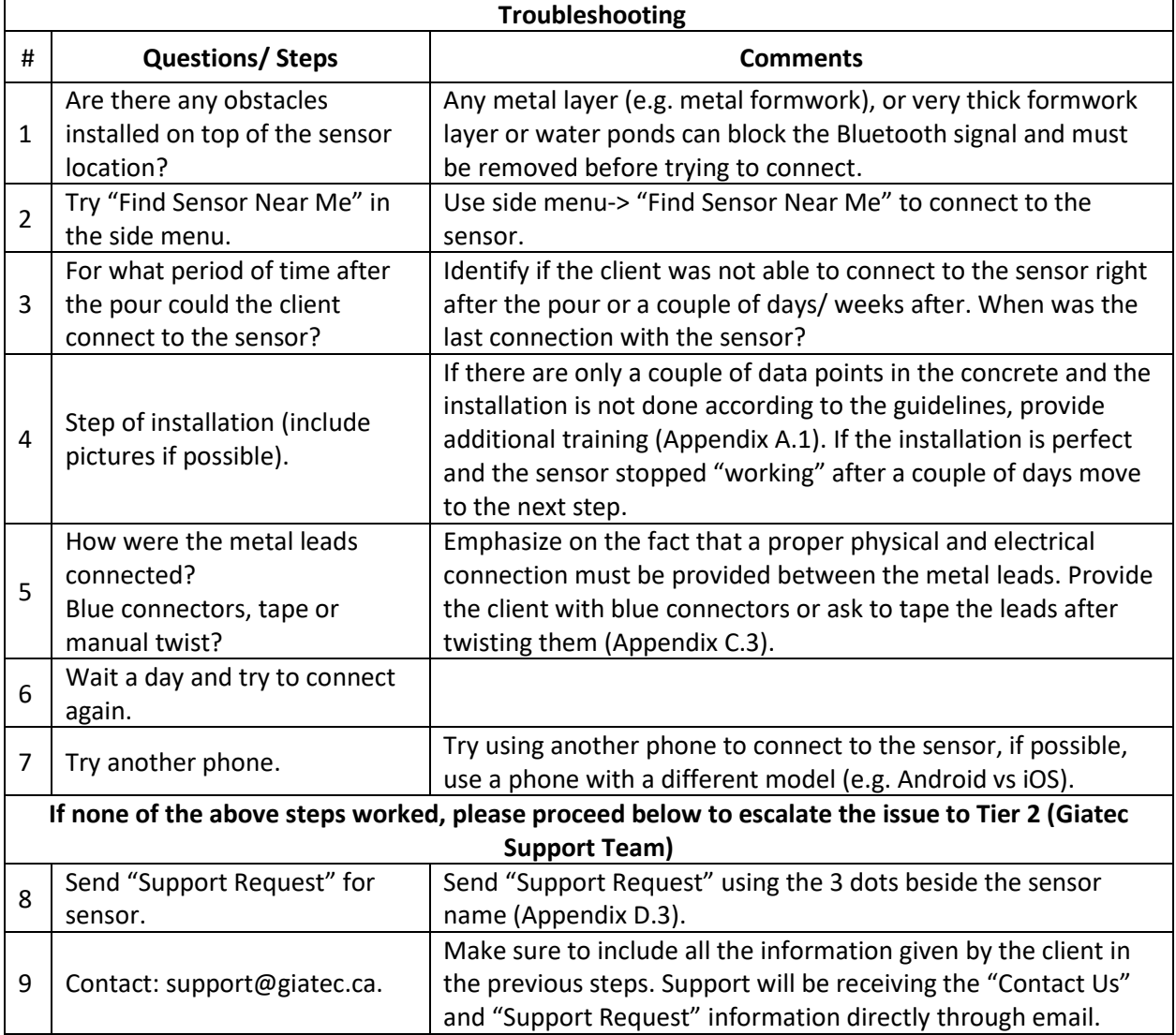

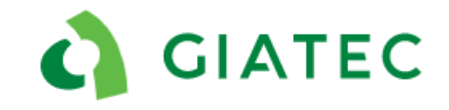

## <span id="page-11-0"></span>**2. Phone Application and Giatec 360**

### <span id="page-11-1"></span>2.1Unable to share project from a phone

#### *Description:*

The project was created on a phone, but the user cannot share the project with colleagues; the application prevents them from doing so.

#### *Possible causes:*

- too many applications open on the phone
- too much browser history/cached data on the phone
- no email set up on phone
- no Internet connection on the phone
- software issue
- phone or phone provider issue

#### *Additional comments:*

In order to share a project, the project must first be on the cloud. Before sharing, the application does a verification to make sure the project is properly uploaded to the cloud. If it is not, the application will prevent sharing.

If the user is using a Giatec 360 account, the sharing functionality is different as a user must be invited to the platform and sharing is done automatically.

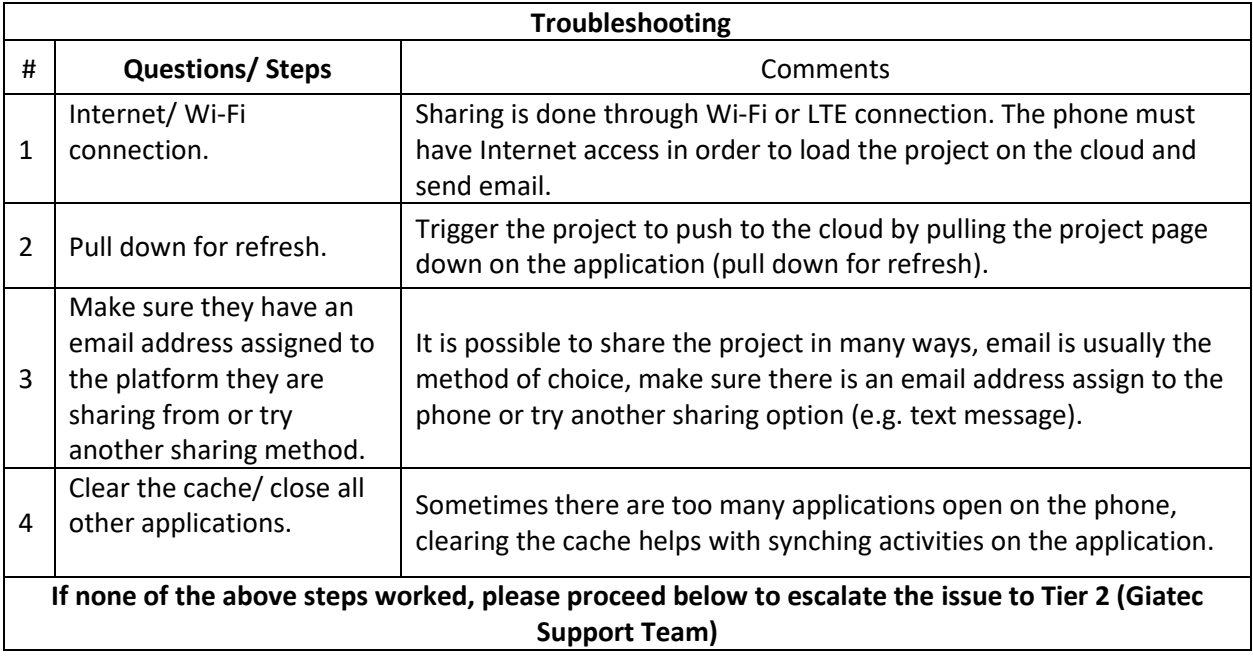

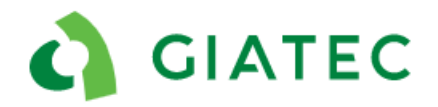

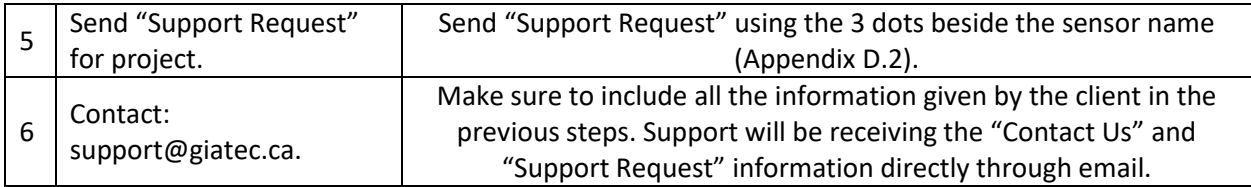

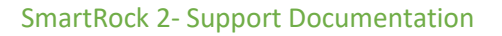

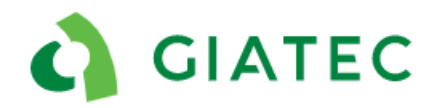

### <span id="page-13-0"></span>2.2Unable to open a shared project on a phone

#### *Description:*

Colleague cannot open the link provided in the email; the project doesn't download on their phone.

#### *Possible causes:*

- too many applications open on the phone
- too much browser history/cached data on the phone
- no Internet connection on the phone
- the project was previously deleted from the phone
- software issue
- phone or provider issue

#### *Additional comments:*

A project cannot be open on a computer, it must be open on a smartphone or a tablet device. If the user is logged into Giatec 360, it won't be possible for them to open the shared project

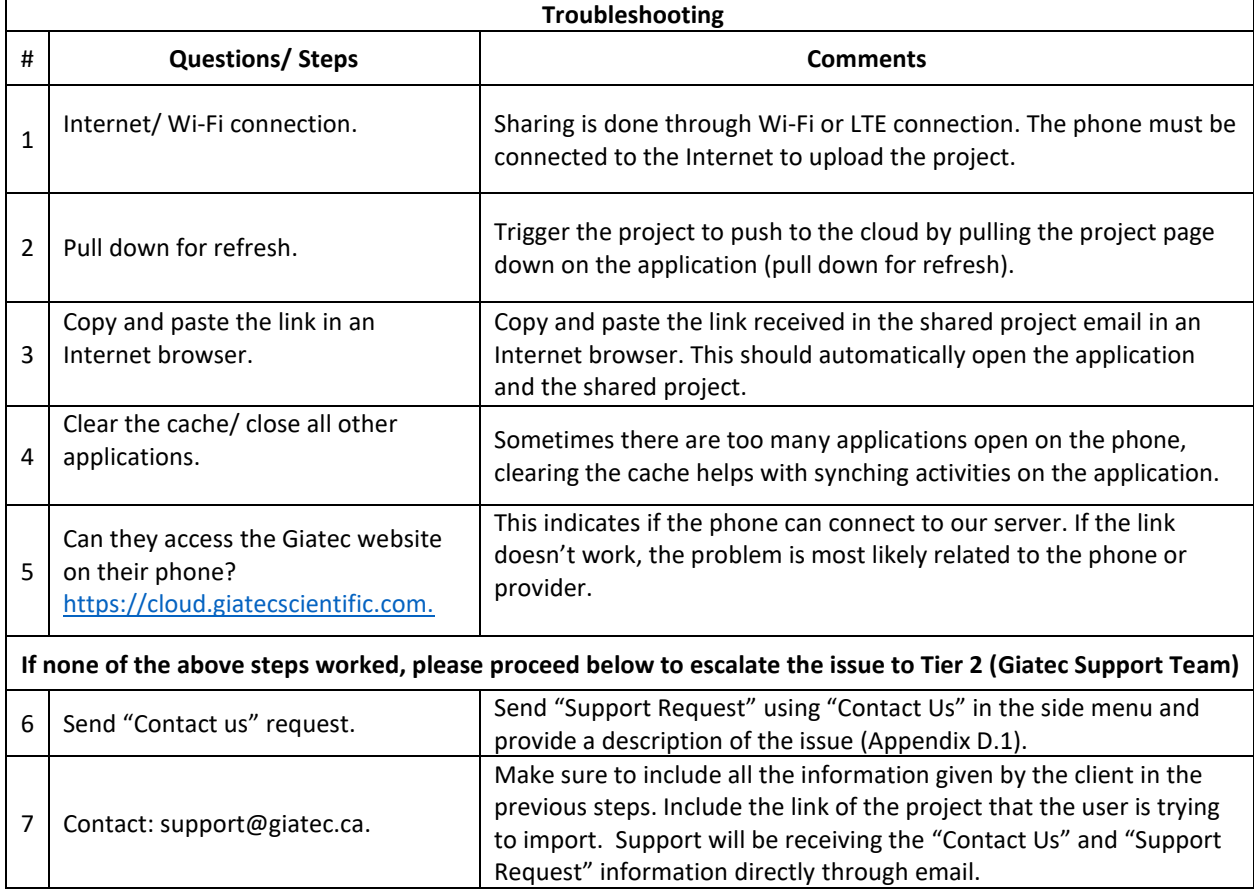

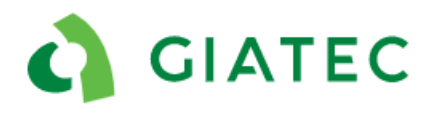

## <span id="page-14-0"></span>2.3An error message appearing in the application

#### *Description:*

A pop up shows up on the top of the phone screen with an error message

#### *Possible causes:*

- synching issue
- no Internet connection
- other software issues

#### *Additional comments:*

This will most likely not cause any issues to the end user and is simply information for the application team.

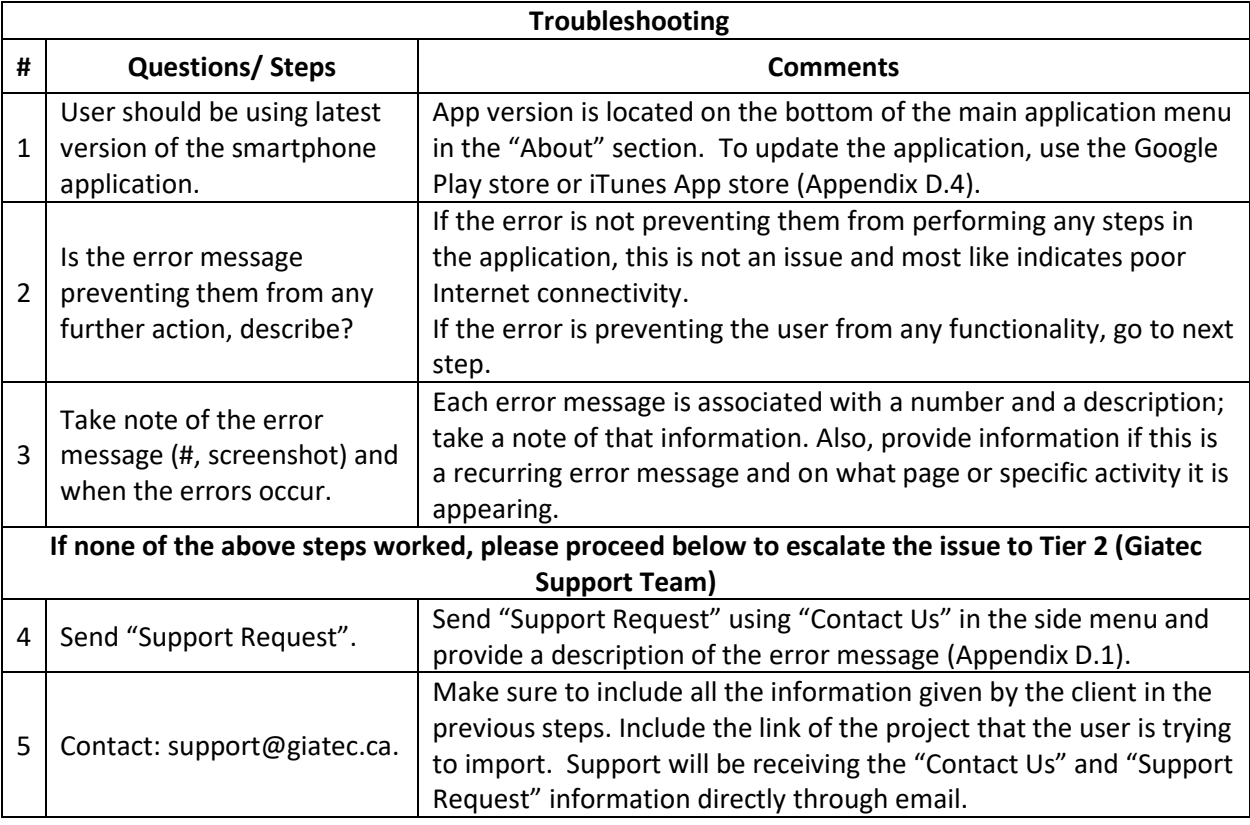

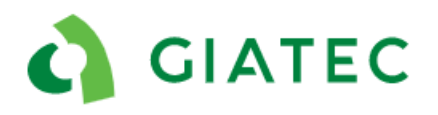

## <span id="page-15-0"></span>2.4Application crashing

#### *Description:*

The application shuts down randomly

#### *Possible causes:*

- old version of the application
- too many applications open on the user's phone
- user is using an unsupported smartphone/ tablet
- older version of smartphone/ tablet
- application bug

#### *Additional comments:*

If the user is not on Giatec 360, do not delete the application unless technical support gives you permission.

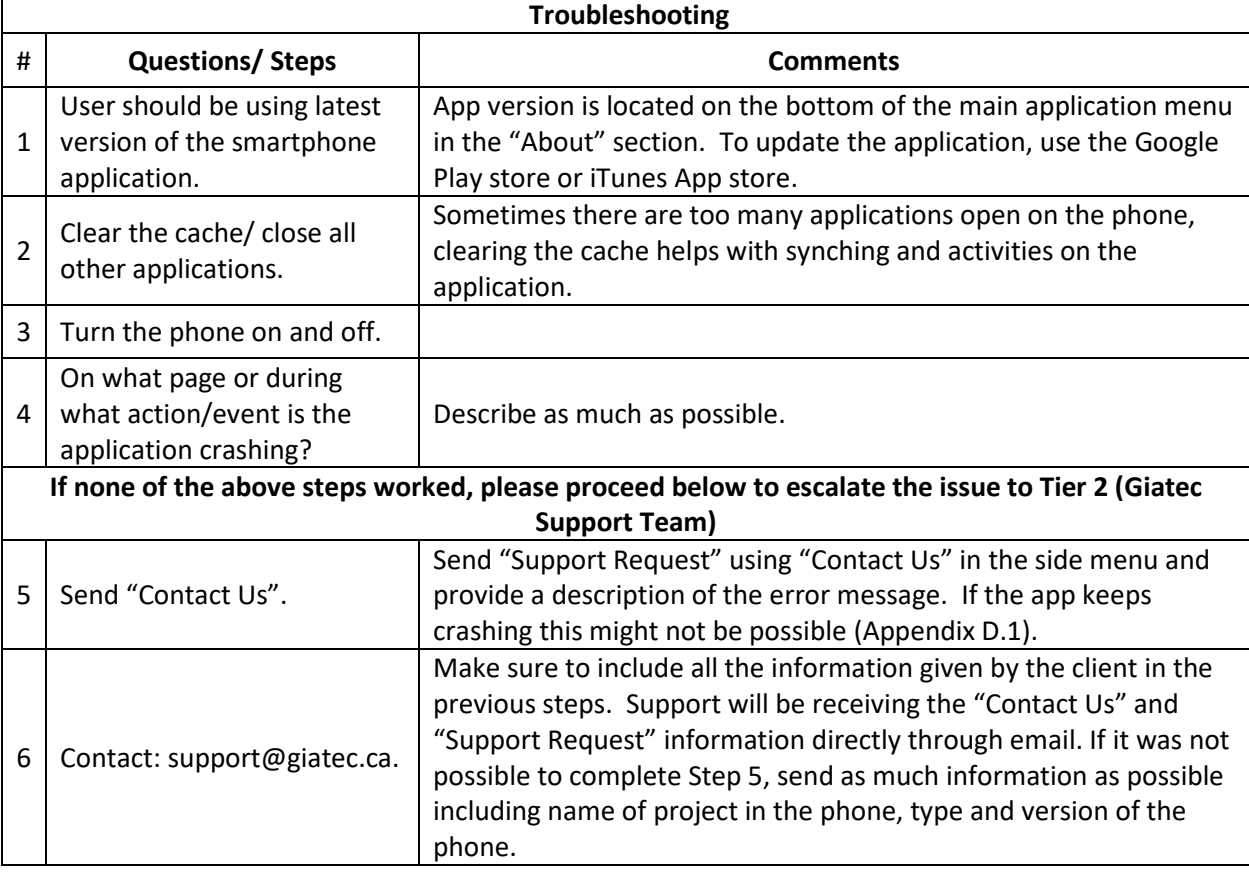

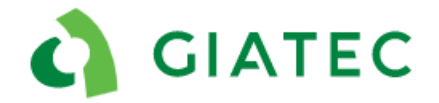

### <span id="page-16-0"></span>2.5Colleague cannot see updated information on their phone

#### *Description:*

Information on the phone has been updated but colleagues with shared project cannot see them (e.g. data collection, new sensor added…)

#### *Possible causes:*

- Poor or no Internet connection from the collector
- Poor or no Internet connection from "receiver" phone
- Not working on the same project, two projects were created with the same name
- Phone needs to be updated
- Service provider issue
- Bug in the app

#### *Additional comments:*

All the data must be sent to the cloud so everyone sharing the project has access. The first step is to identify where the link is broken (is the sender/editor not sending or the receiver not receiving?). This can happen when two users are not on the same project even if they have the same name, this can be verified by Giatec support.

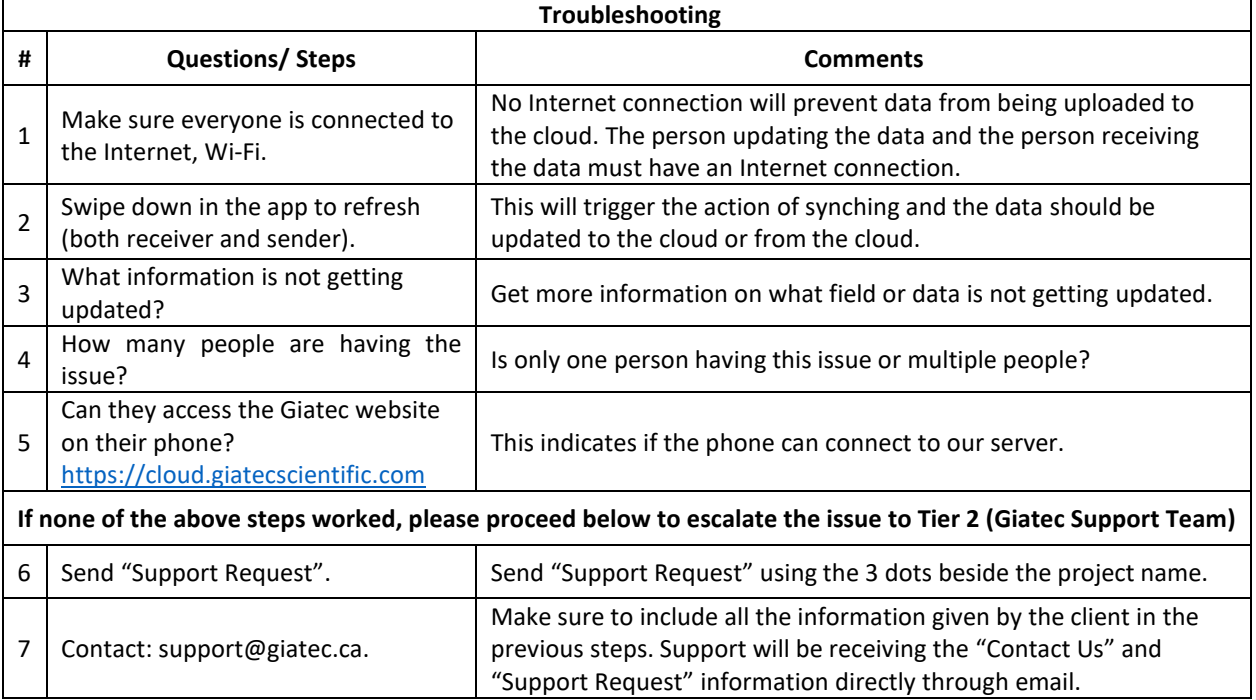

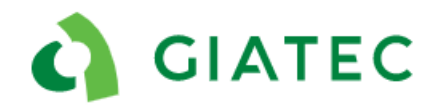

## <span id="page-17-0"></span>2.6Project/section/sensor is deleted from the phone

#### *Description:*

A "Project"/ "Section" or sensor was deleted or disappeared from the application and the client wants it back.

#### *Possible causes:*

- user accidentally deleted the "Project" / "Section"/ sensor
- user deleted and re-downloaded the app
- Giatec 360 login issue

#### *Additional comments:*

The user cannot re-download a project that was previously deleted on their phone, unless they delete the app and reinstall it. The project is shown to be deleted on a certain unique phone ID. By deleting the app and re-downloading it, a new UUID is given to the phone. In Giatec 360, the information can only be deleted by an editor or user with higher permission. If this is done by mistake, Giatec's support can reactivate it.

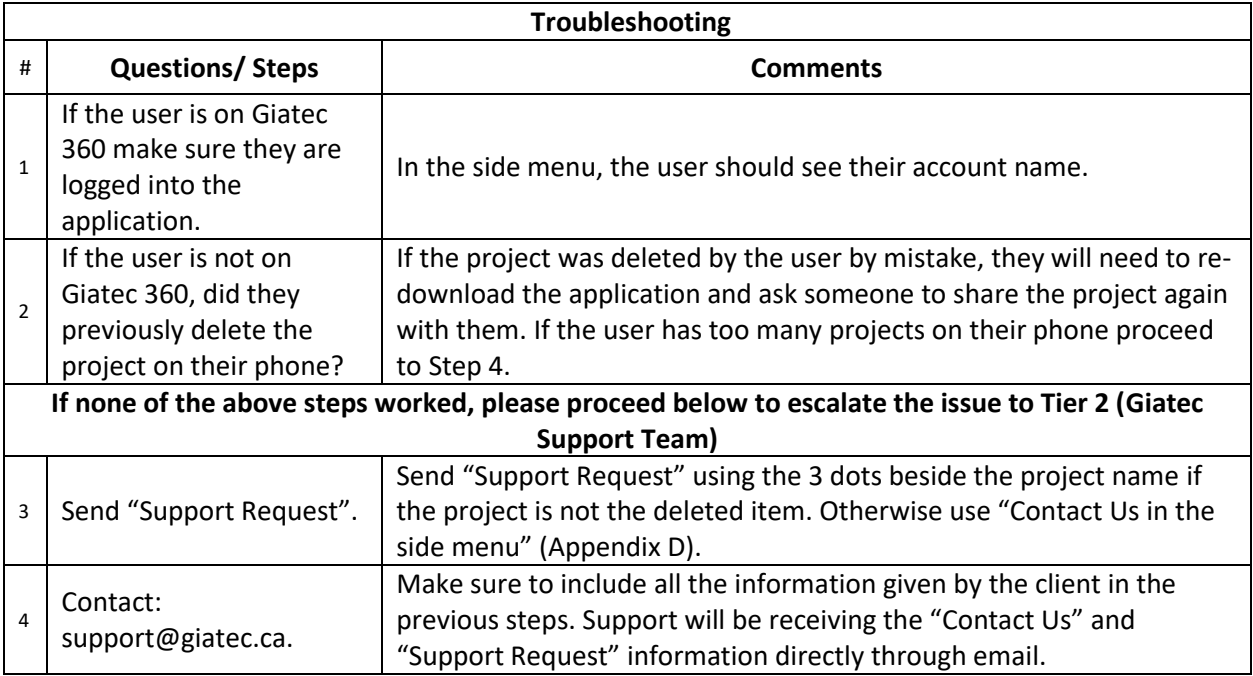

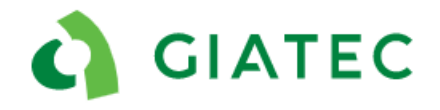

## <span id="page-18-0"></span>2.7Giatec 360 functionality issues

#### *Description:*

For more information refer to the support documentation for 360.

#### *Possible causes:*

- Software issue

#### *Additional comments:*

Also report feature requests.

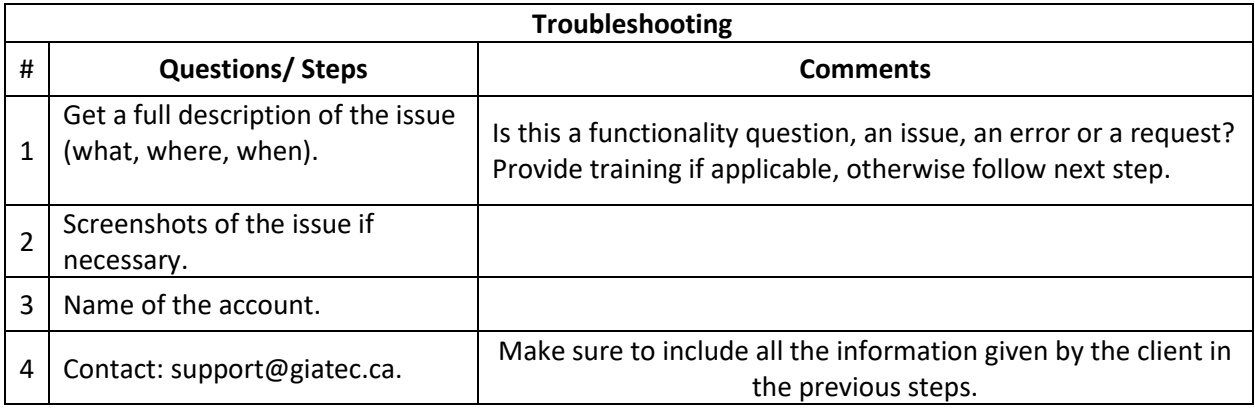

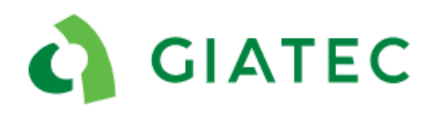

## <span id="page-19-0"></span>**3. Calculation / Maturity Calibration**

## <span id="page-19-1"></span>3.1No strength or maturity information on sensor page

#### *Description:*

When connecting to the sensor the maturity and strength display "empty" or zero

#### *Possible causes:*

- haven't connected to the sensor after the pour
- mix calibration and pouring time has not been selected for the sensor
- incorrect pouring time has been selected (too far in the future or before start time of the sensor)
- the maturity is too low to display any concrete strength based on the calibration
- wrong calibration information provided

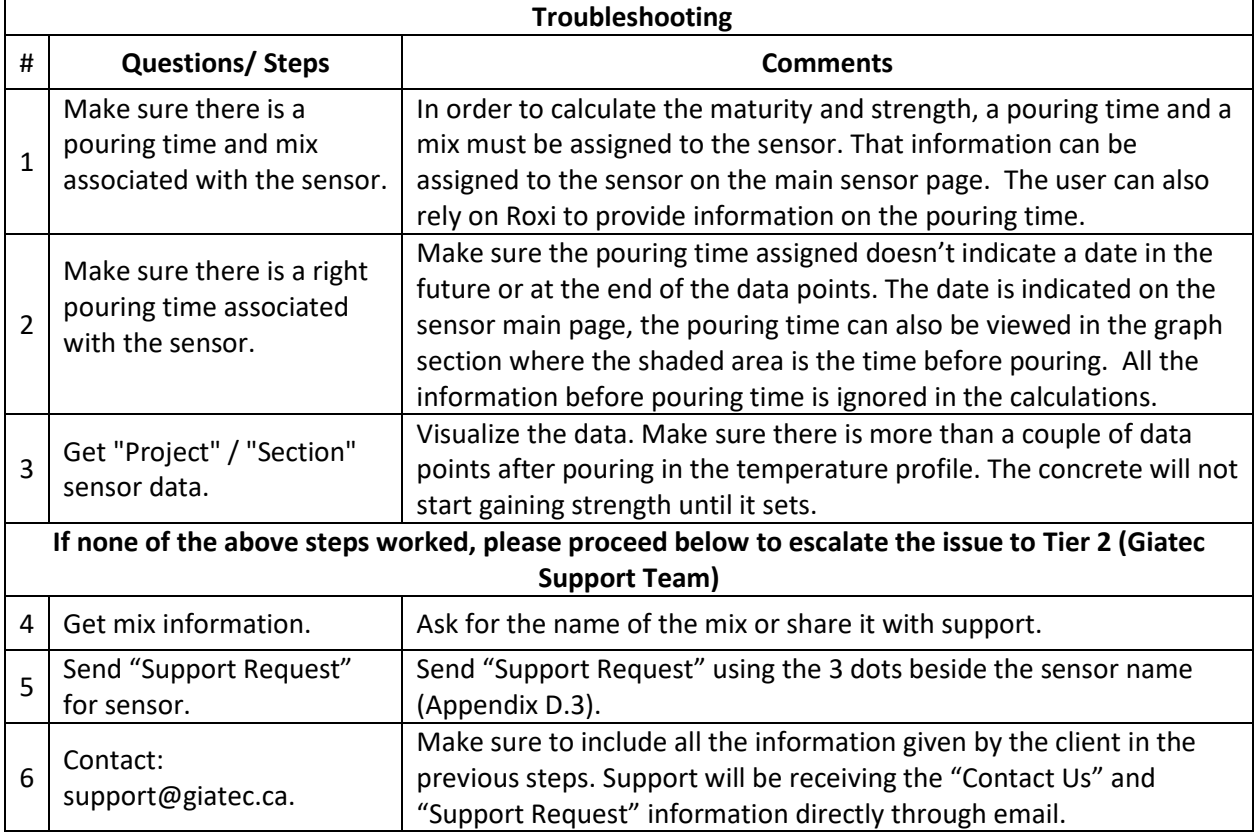

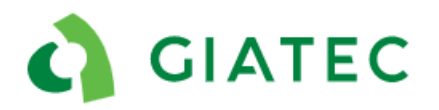

### <span id="page-20-0"></span>3.2Maturity calibration questions

#### *Description:*

The client is having issues with completing or inputting the maturity calibration information.

#### *Possible causes:*

- Lack of training
- Lack of/wrong information

#### *Additional comments:*

If the dealer feels comfortable with the maturity method and the implementation process, they can go ahead and help the client. Otherwise, the Giatec Support Team can provide help and guidance.

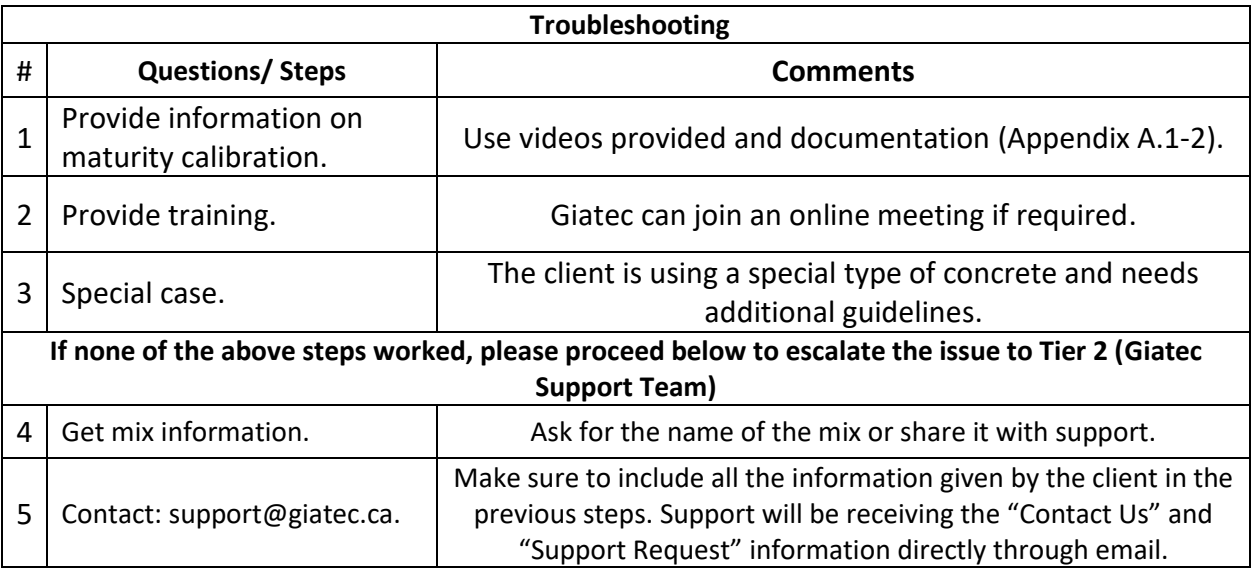

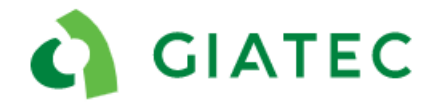

## <span id="page-21-0"></span>**4. Temperature Profile**

### <span id="page-21-1"></span>4.1Extreme positive and/or negative temperature measurements

#### *Description:*

The sensor reads a consistent temperature that is extremely high in the range of 385°C (725 °F) or extremely low -40°C ( -40 °F), review [Appendix B1](#page-32-0)-2.

#### *Possible causes:*

- Typical behavior of a damaged cable (fully cut)
- Potential hardware damage

#### *Additional comments:*

- Cable cut during or after placement (on purpose or by mistake).
- Typical behavior of spliced sensors
- Metal rebar ties twisted too tightly around the temperature cable during installation
- Excessive tension in the temperature cable during installation
- Cable placement during installation (unsupported)
- Mishandling of the sensor before the installation

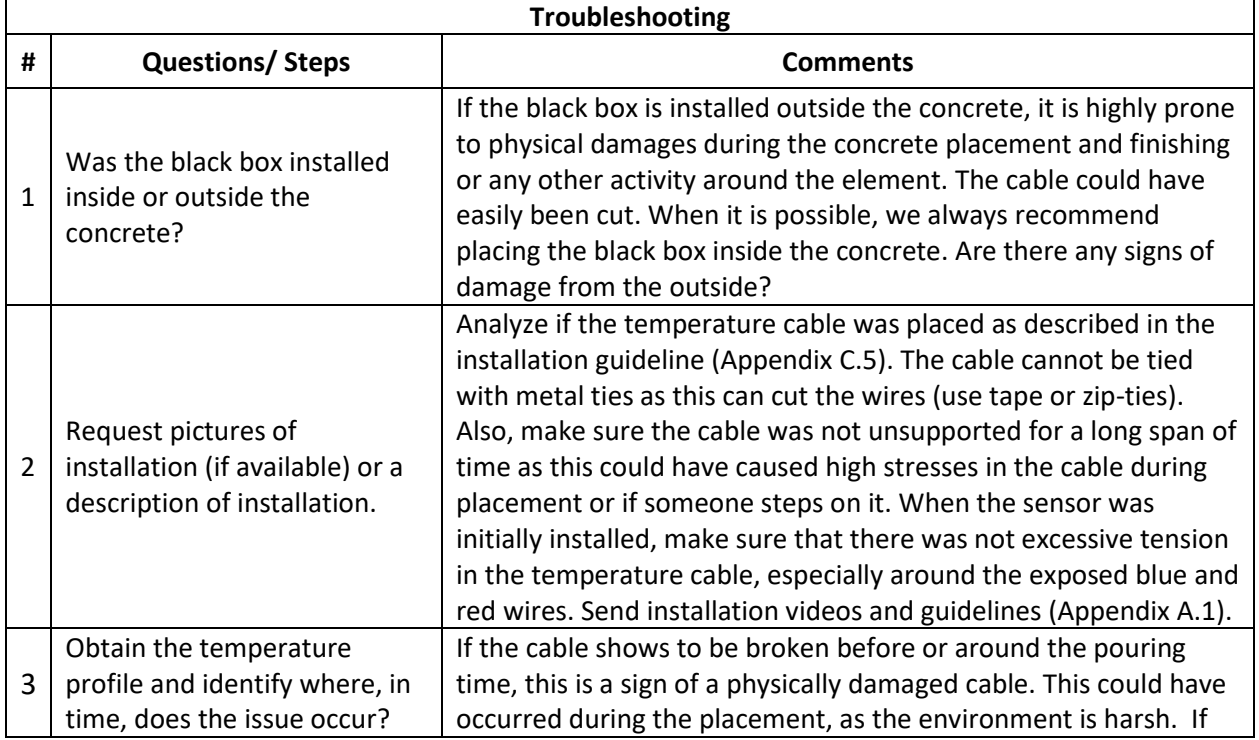

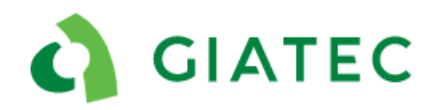

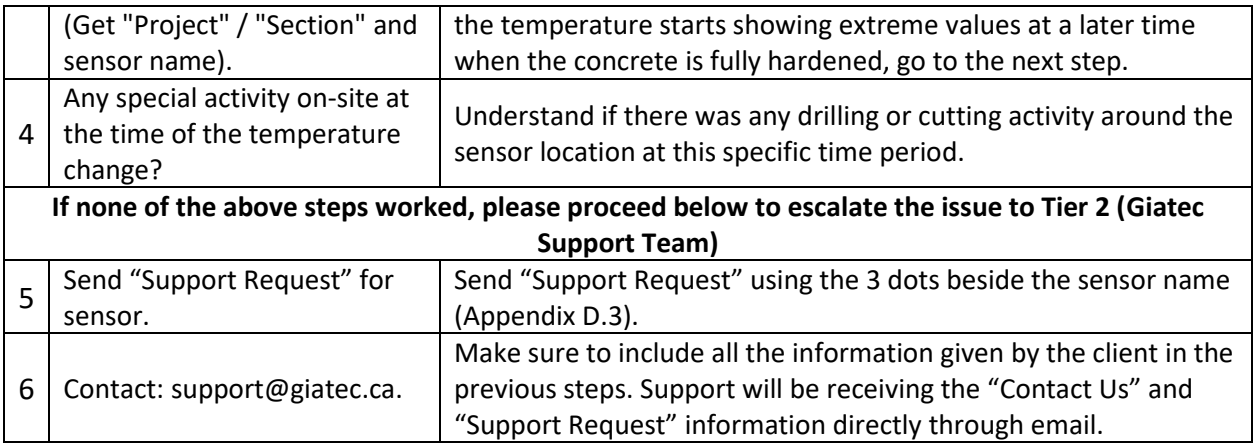

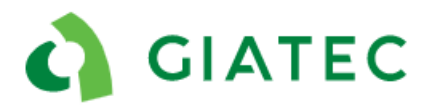

### <span id="page-23-0"></span>4.2Low temperature readings

#### *Description:*

The sensor shows low temperatures that would be abnormal for the time of year and location. The low temperature behavior occurs in the first couple of hours after the concrete pour [\(Appendix B.](#page-32-0)3).

#### *Possible causes:*

- Partially damaged cable
- Cable partially damaged during or after placement.
- Metal rebar ties twisted too tightly around the temperature cable during installation
- Excessive tension in the temperature cable during installation
- Cable placement during installation (unsupported)
- Mishandling of the sensor before the installation
- Although rare, one point at lower temperature could be caused by condensation

#### *Additional comments:*

If it is a partially cut cable, negative behavior would show only after the cable is in contact with the concrete. If the cable is partially cut and left in the air (ambient), the user won't see any difference in the temperature measurement.

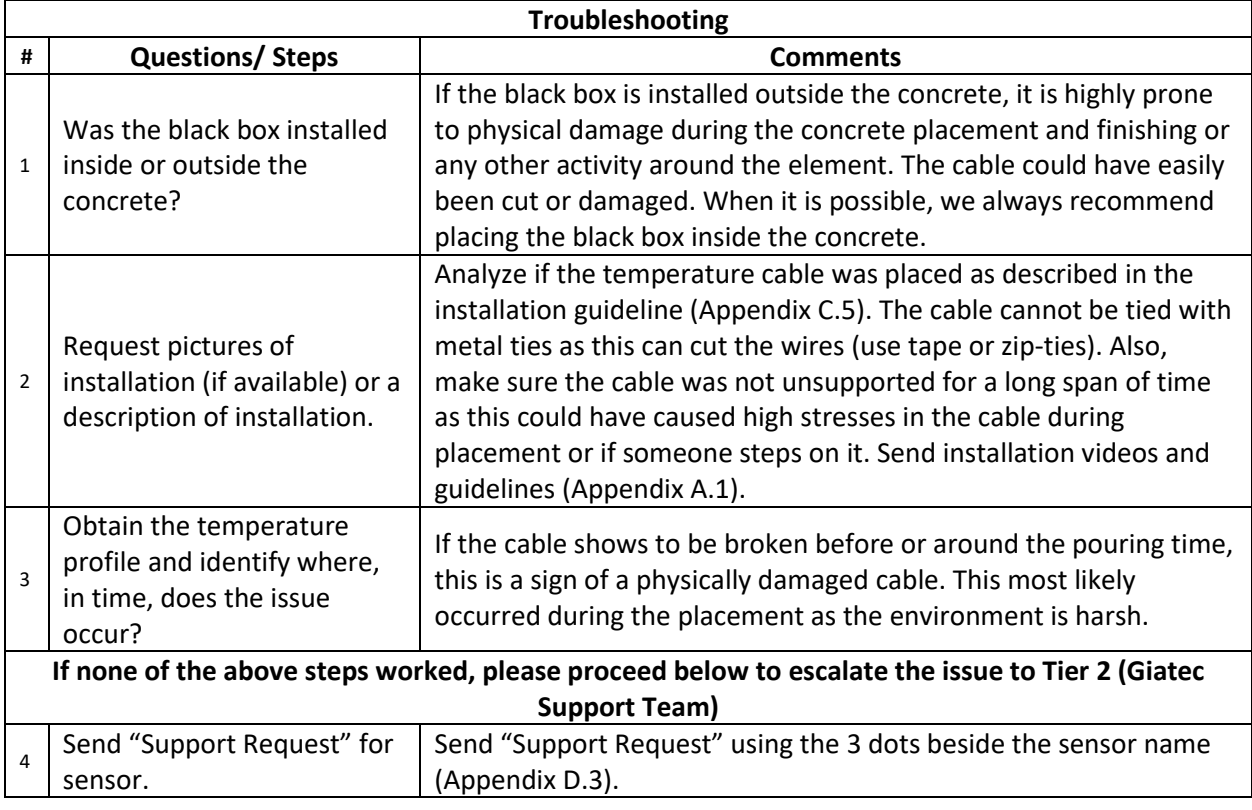

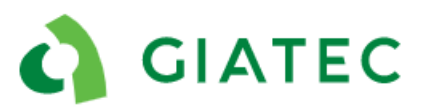

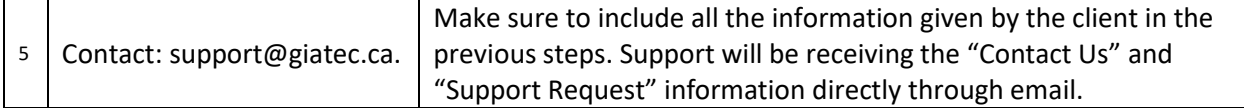

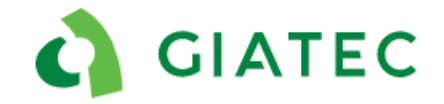

### <span id="page-25-0"></span>4.3Only first temperature measurement is abnormal

#### *Description:*

The sensor only shows the first temperature measurement to be off, usually 385 °C (725°F), all subsequent points appear to be within range ([Appendix B](#page-32-0).4).

#### *Possible causes:*

- Wrong data when the sensor was first activated. This will occur only on the first point.

#### *Additional comments:*

If only the first point shows an abnormal temperature, usually 385 °C (725°F), this is not a cable or sensor issue. The sensor is fully functional and can be used. Ignore the first measurement point for future analysis and move forward using the sensor.

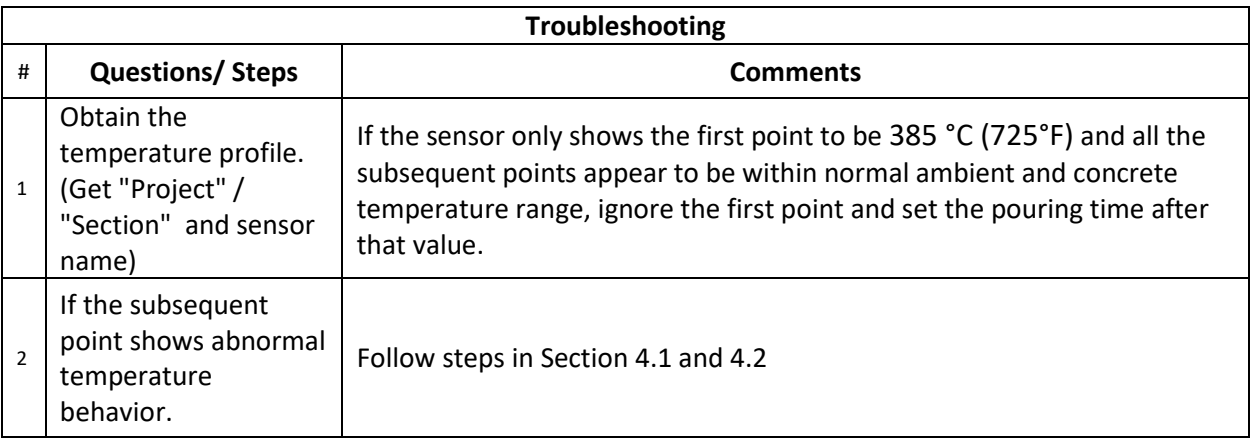

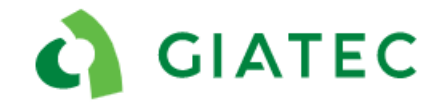

### <span id="page-26-0"></span>4.4 Temperature data appears to be missing

#### *Description:*

Unusual gap between two consecutive temperature measurements, abnormal fluctuation in temperature or missing data points.

#### *Possible causes:*

- Twist and untwist the leads
- Synching issue

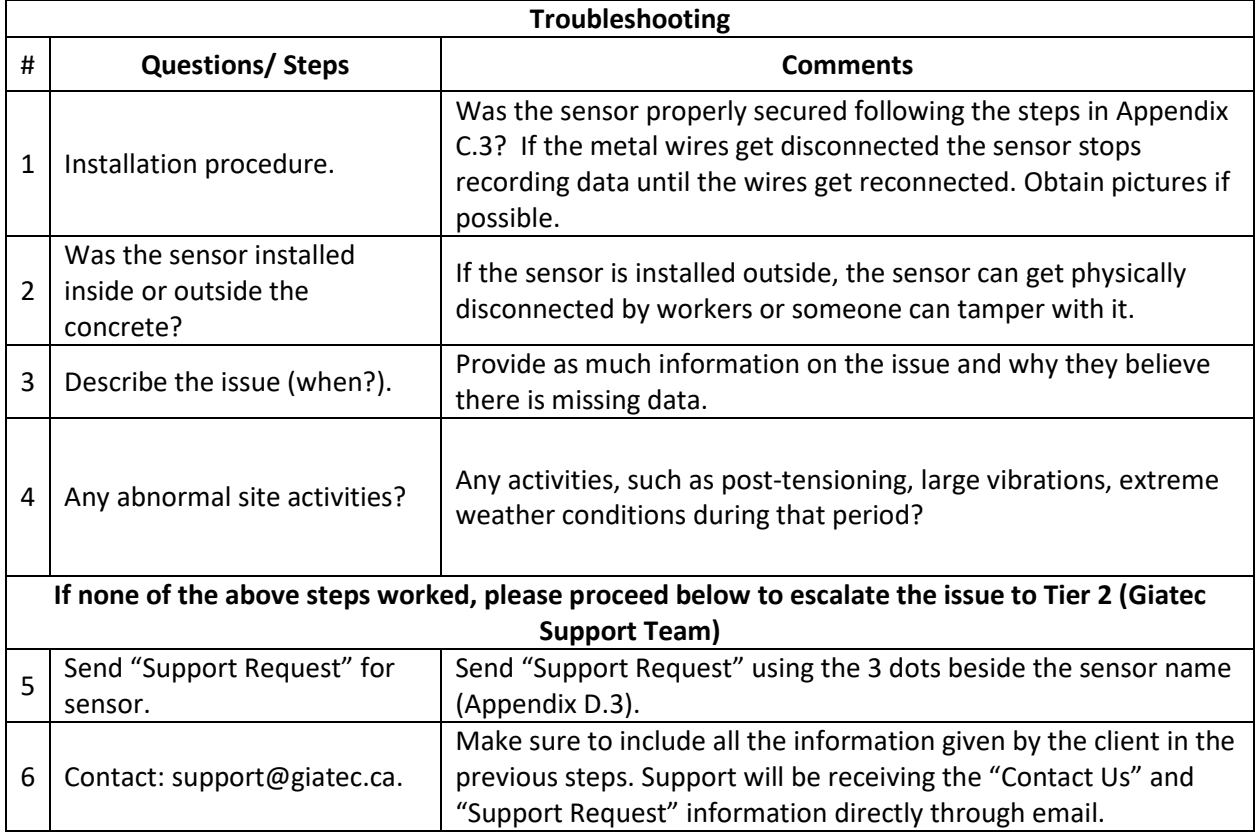

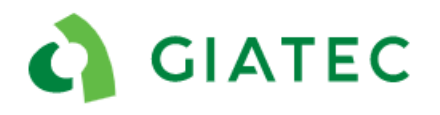

## <span id="page-27-0"></span>**5. Others**

## <span id="page-27-1"></span>5.1Change in pouring time

#### *Description:*

When opening the sensor page, the user is prompted to change the pouring time. The pouring time was changed to the wrong time and date.

#### *Possible causes:*

- Someone within the shared project edited the sensor pouring time
- The sensor was untwisted and twisted again
- Roxi is proposing the wrong pouring time
- Sensor issue

#### *Additional comments:*

The sensor doesn't have an internal clock and only has information on the number of data points. The dates are back calculated based on the current time on the phone and the number of points in set intervals. If the wires are twisted and untwisted this will cause a shift in dates. The pouring time cannot be a date before activation time of the sensor. Roxi, Giatec's artificial intelligence tool, is designed to identify the pouring time, however, it is possible it makes a mistake.

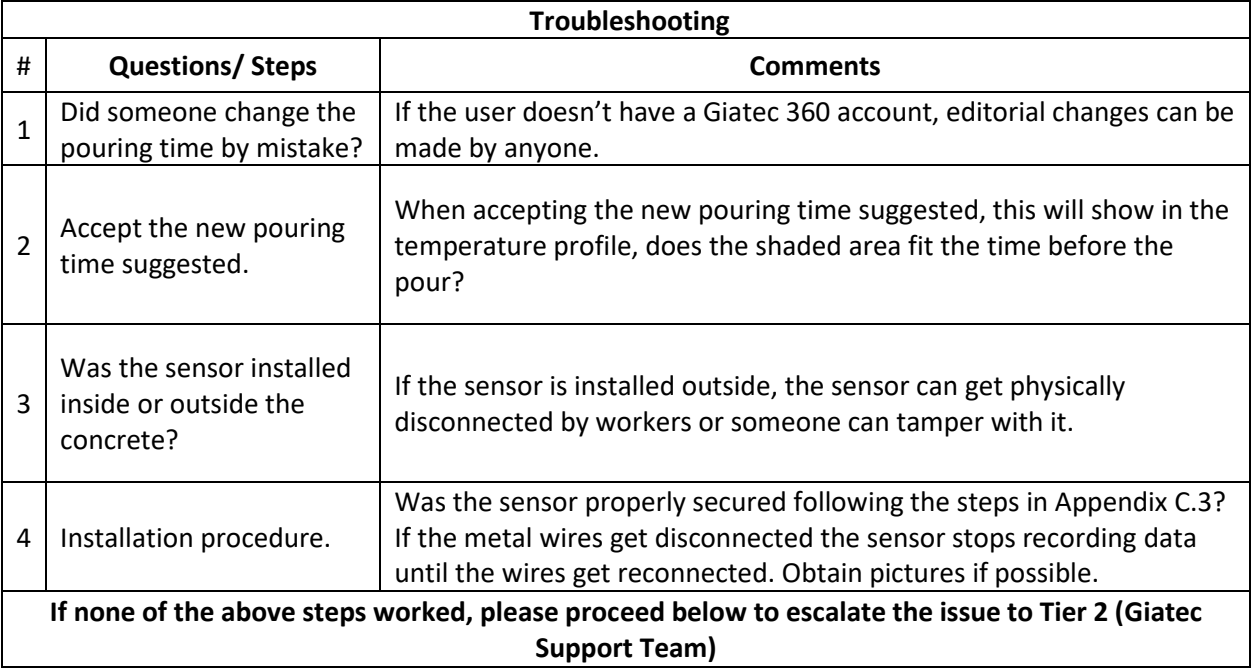

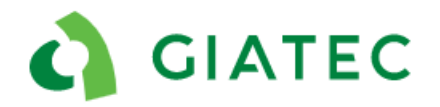

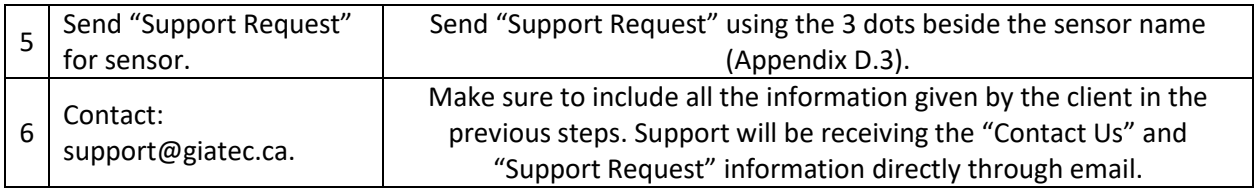

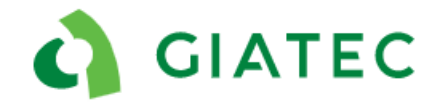

## <span id="page-29-0"></span>5.2Other application/ phone issues

#### *Description:*

Any other application or phone issue not described in this document.

#### *Possible causes:*

- Software issue
- Hardware issue
- Phone issue

#### *Additional comments:*

Provide feature request to the Giatec Support Team.

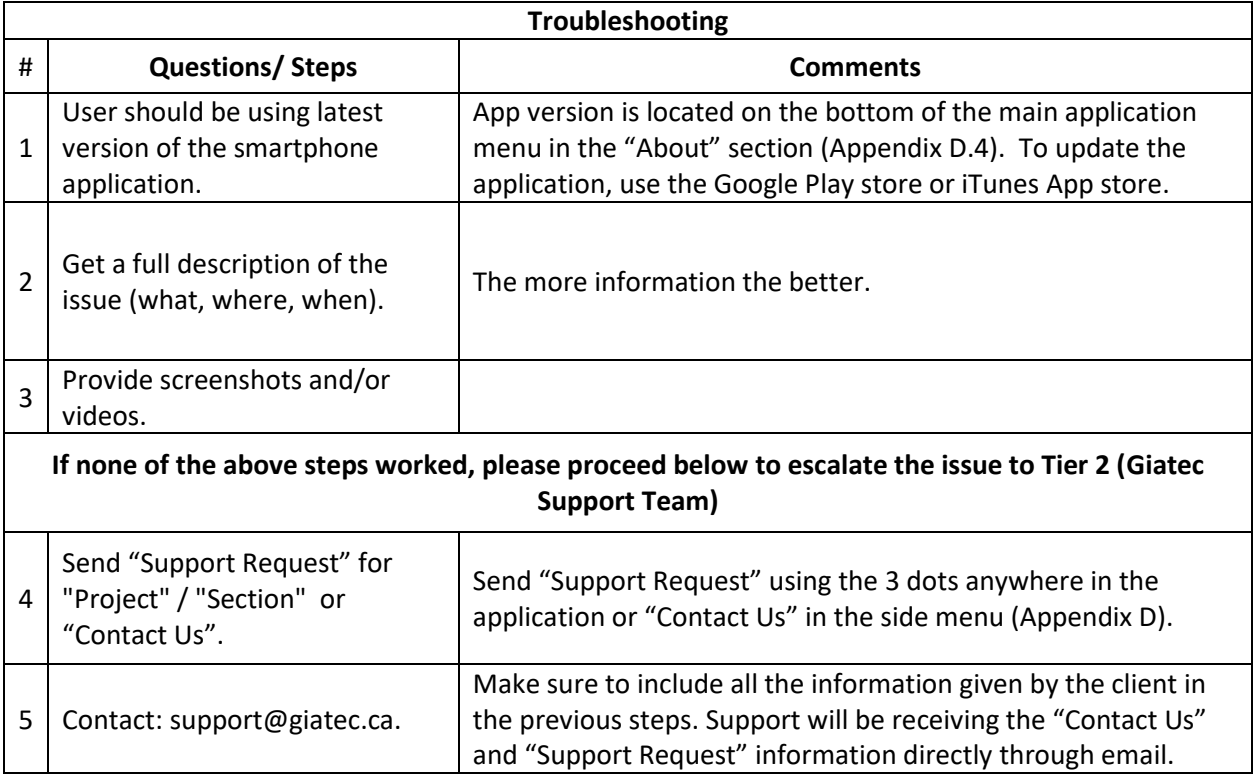

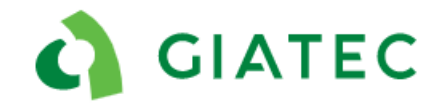

### <span id="page-30-0"></span>5.3Other sensor hardware issues

#### *Description:*

Any other sensor issue not described in this document.

#### *Possible causes:*

- Hardware issue
- Software issue

#### *Additional comments:*

Provide feature request to the Giatec Support Team.

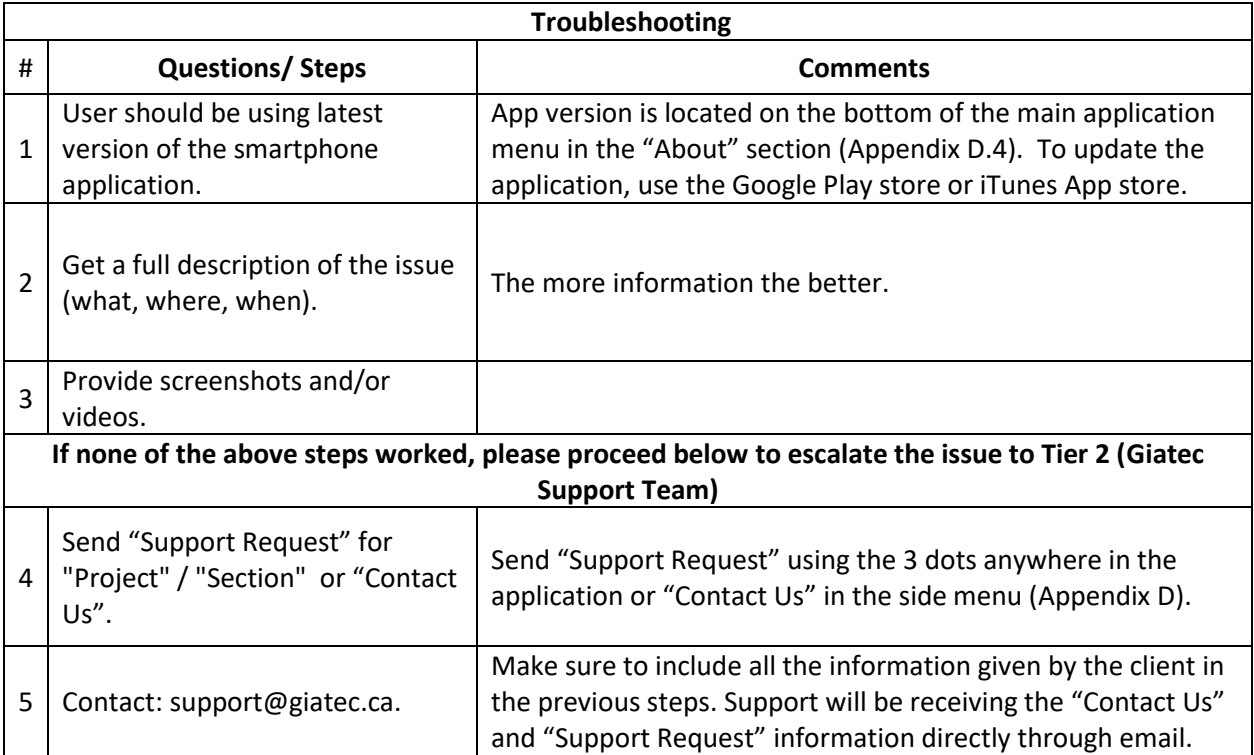

**GIATEC** 

SmartRock 2- Support Documentation

## <span id="page-31-0"></span>**Appendix A**

## <span id="page-31-1"></span>A.1 Training videos

1. SmartRock 2/SmartRock Plus - Hardware (2 min) [https://www.youtube.com/watch?v=50IagMW4V\\_Y&feature=youtu.be](https://www.youtube.com/watch?v=50IagMW4V_Y&feature=youtu.be)

2. SmartRock 2/SmartRock Plus - Installation (4 min) [https://youtu.be/G\\_9FChOGyII](https://youtu.be/G_9FChOGyII)

3. SmartRock 2/SmartRock Plus - Phone Application (5 min) <https://youtu.be/i9Z8bXTVQqc>

## <span id="page-31-2"></span>A.2 Maturity videos

1.Maturity concept, calibration, and application (22 min) <https://www.youtube.com/watch?v=UaUJk65UV8E>

2.Maturity calibration (10 min) <https://www.youtube.com/watch?v=XTtNN8Ikfe4>

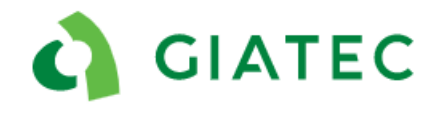

## <span id="page-32-0"></span>**Appendix B**

<span id="page-32-1"></span>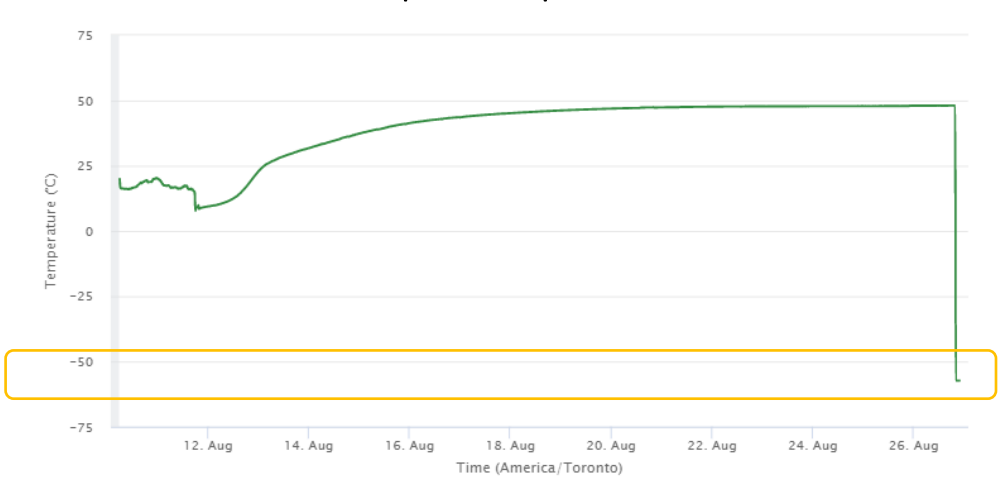

## B.1 Extreme low temperature profile

The sensor reads a consistent temperature that is extremely low in the 40°C ( -40 °F) range. This indicates a fully cut cable.

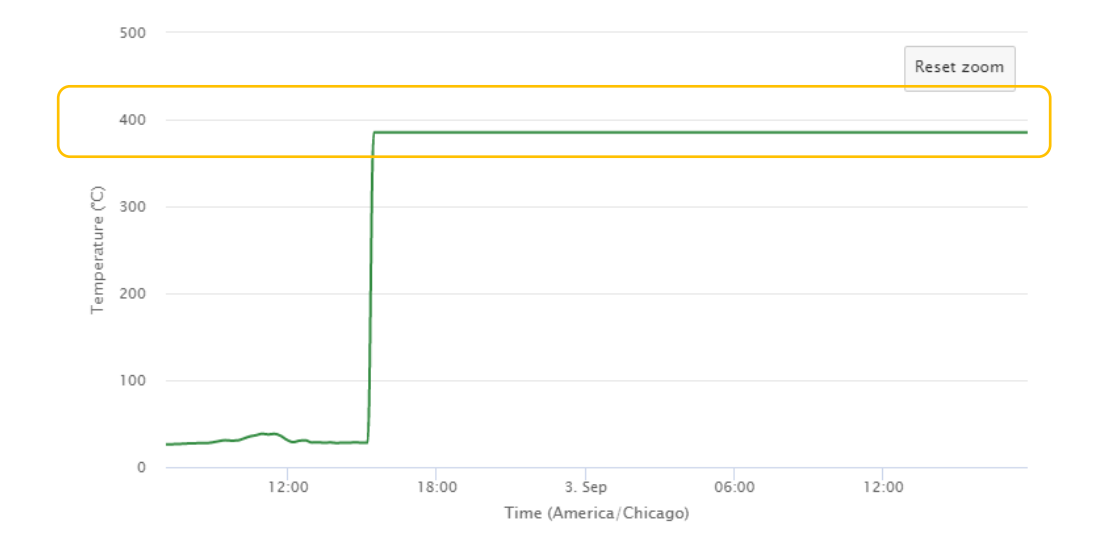

## <span id="page-32-2"></span>B.2 Extreme high temperature profile

The sensor reads a consistent temperature that is extremely high in the range of 385°C (725 °F). This indicates a fully cut cable.

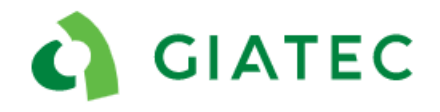

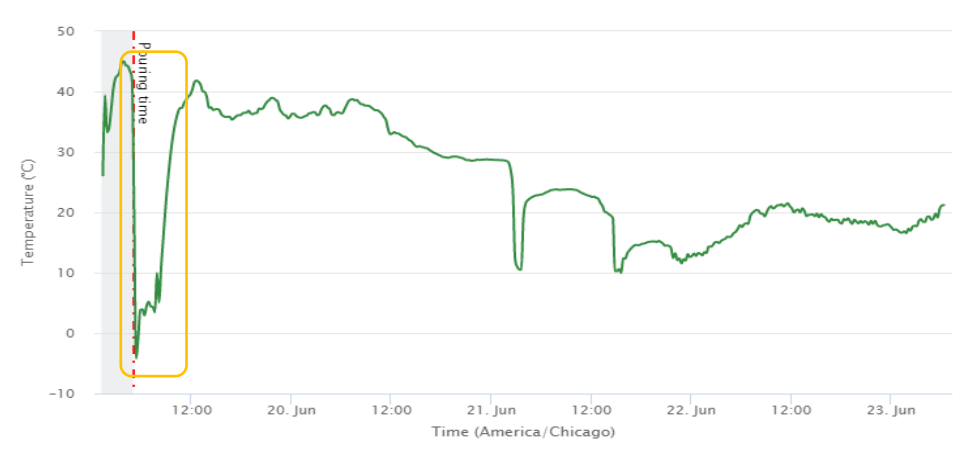

## <span id="page-33-0"></span>B.3 Low temperature profile

The sensor shows low temperatures that would be abnormal for the time of year and location. The low temperature behavior occurs in the first couple of hours after the concrete pour.

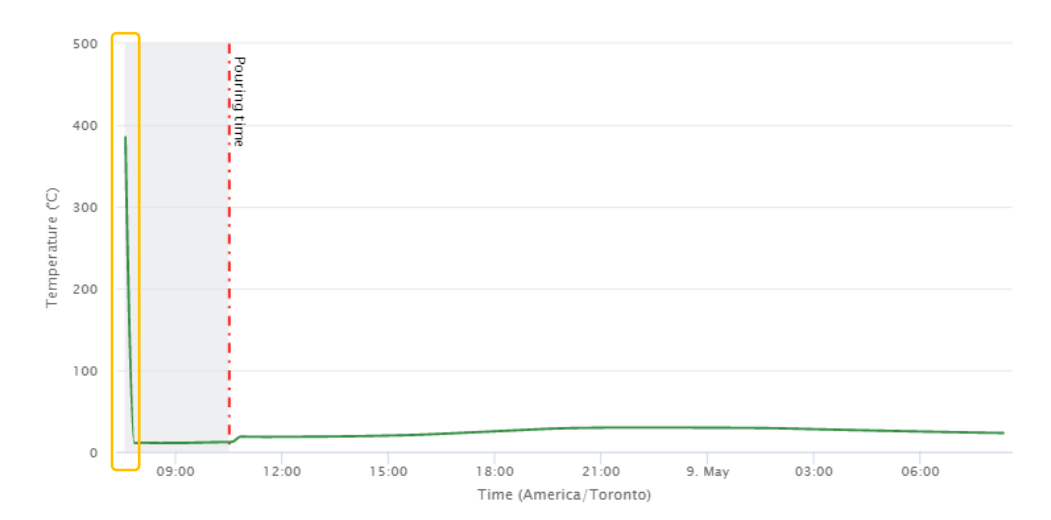

## <span id="page-33-1"></span>B.4 Temperature profiles- abnormal first temperature point

The sensor only shows the first temperature measurement to be off (usually 385 °C (725°F),), all subsequent points appear to be within range.

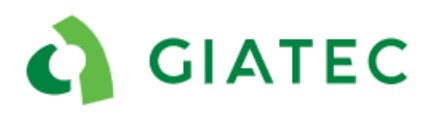

## <span id="page-34-0"></span>**Appendix C**

## <span id="page-34-1"></span>C.1 Black Box orientation Procedures

The black box must have the white label facing up and must be installed at a maximum of 5cm (2in) below the concrete surface to obtain Bluetooth signal outside the concrete. The Bluetooth signal comes out of the white label; if the sensor is placed with the label facing the opposite way this considerably reduces the Bluetooth signal range and will most likely prevent connection to the sensor.

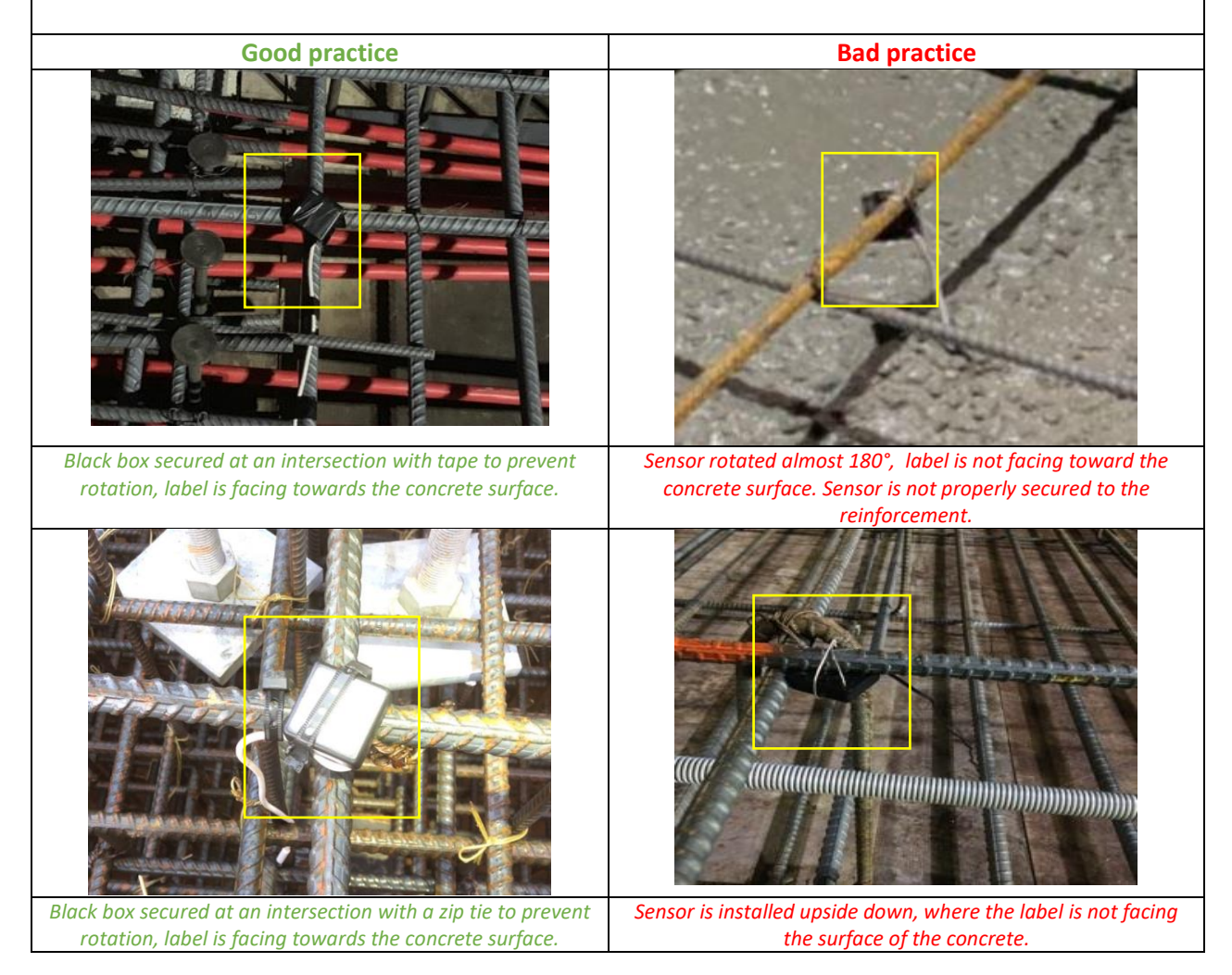

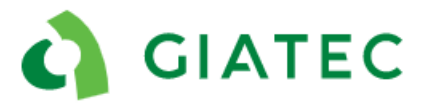

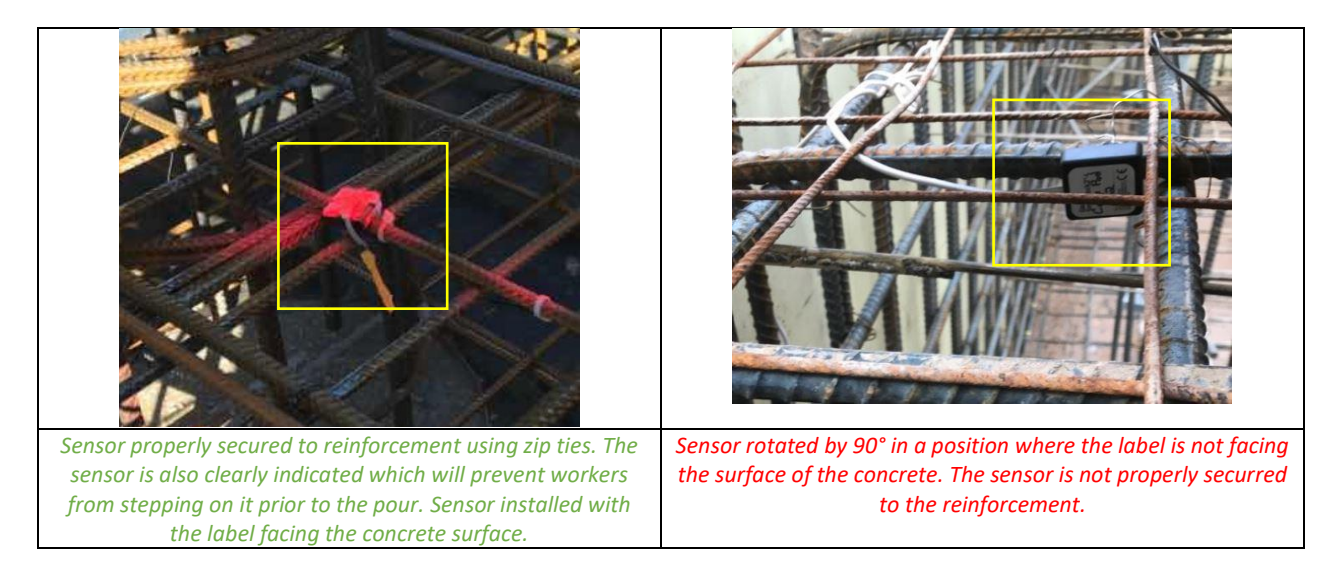

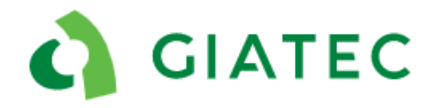

### <span id="page-36-0"></span>C.2 Black box securing procedure

If only the twisting action on the two metal wires is provided, it is possible for the sensor to rotate during concrete placement. For this reason, the sensor must be well secured. Using additional tape or zip ties will further secure the sensor and prevent rotation.

Installing the SmartRock 2 sensor at a rebar intersection facilitates the installation and can further prevent rotation.

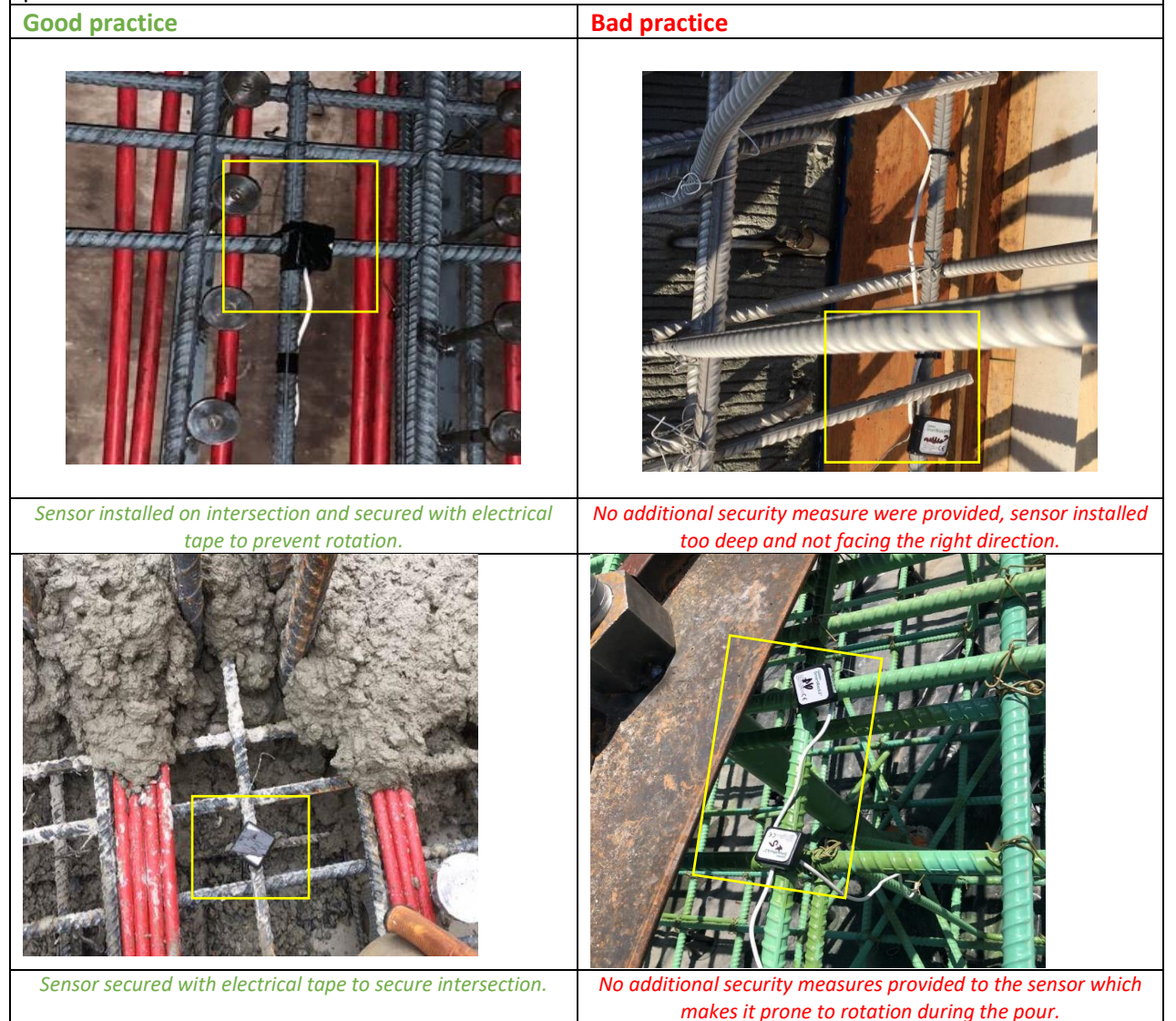

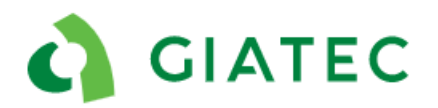

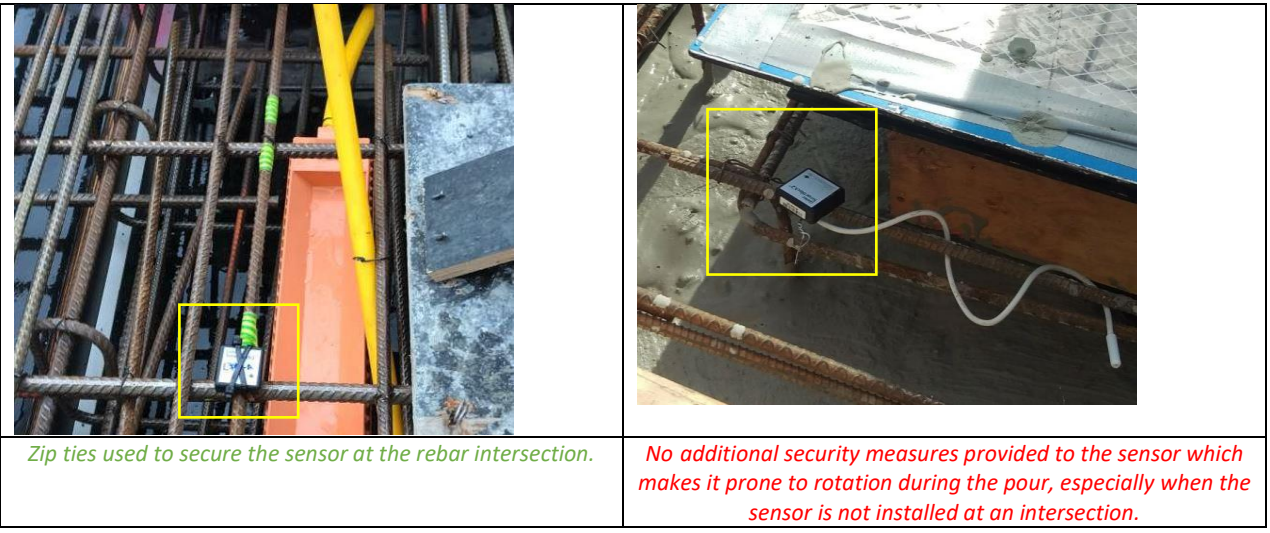

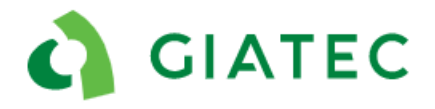

### <span id="page-38-0"></span>C.3 Twisting metal wire procedure

Twisting the two metal wires together activate the sensor. If the metal wires get disconnected, the sensor will stop working. The two metal wires must be twisted together the whole length of the wire. Additional blue connectors are highly recommended, the blue connectors will ensure an electrical connection between the wires at all times. Taping the metal wires is another solution if blue connectors are not available.

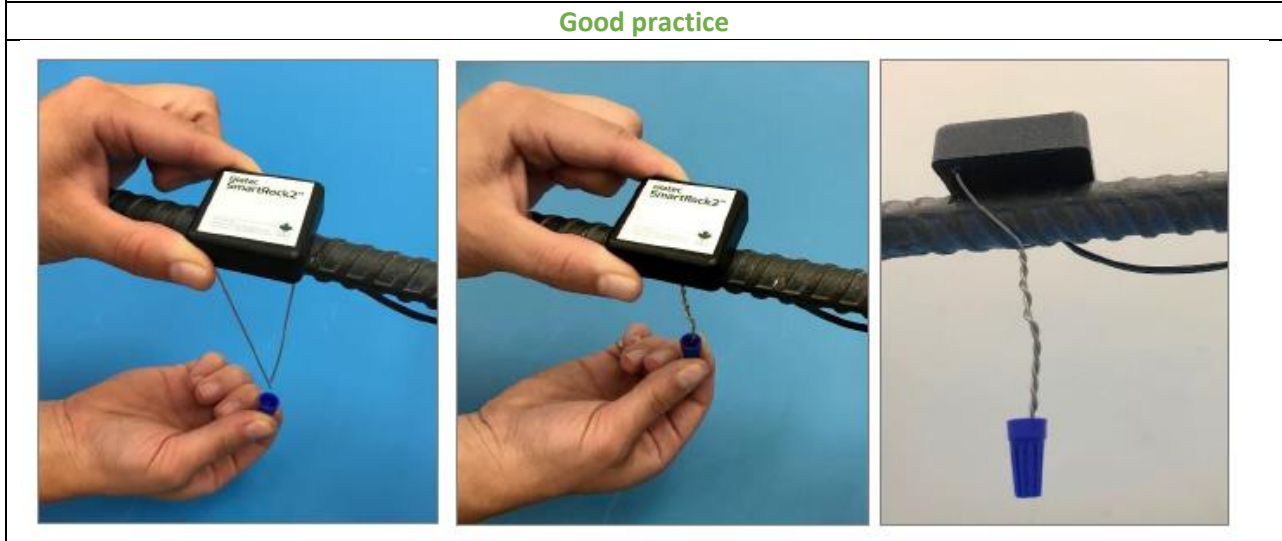

*The wires are twisted along their full length. A blue connector is provided to ensure electrical connection is constant for the entire life of the sensor.*

**Bad practice**

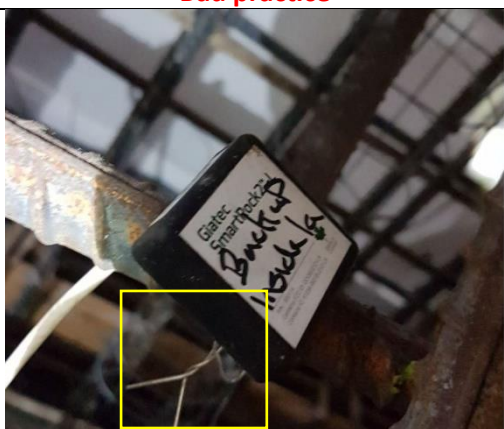

*Only a few twists along the length of the wire were done. The twisting is loose and upon movement can be prone to cause disconnection of the wires, deactivating the sensor. No additional blue connectors or tape is provided.*

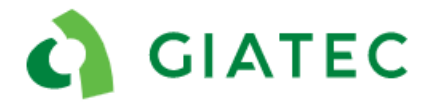

## <span id="page-39-0"></span>C.4 Installation depth

The sensor must be installed within the first 5cm (2 in) from the concrete surface to ensure a good Bluetooth signal range. The closer to the surface, the stronger the Bluetooth signal will be. The black box of the sensor can be left outside the concrete in certain cases, but this will result in a higher chance of damage during finishing procedures or during the completion of the project. If the sensor is installed deeper than 5cm (2 in) it is not guaranteed that the user will be able to connect to the sensor.

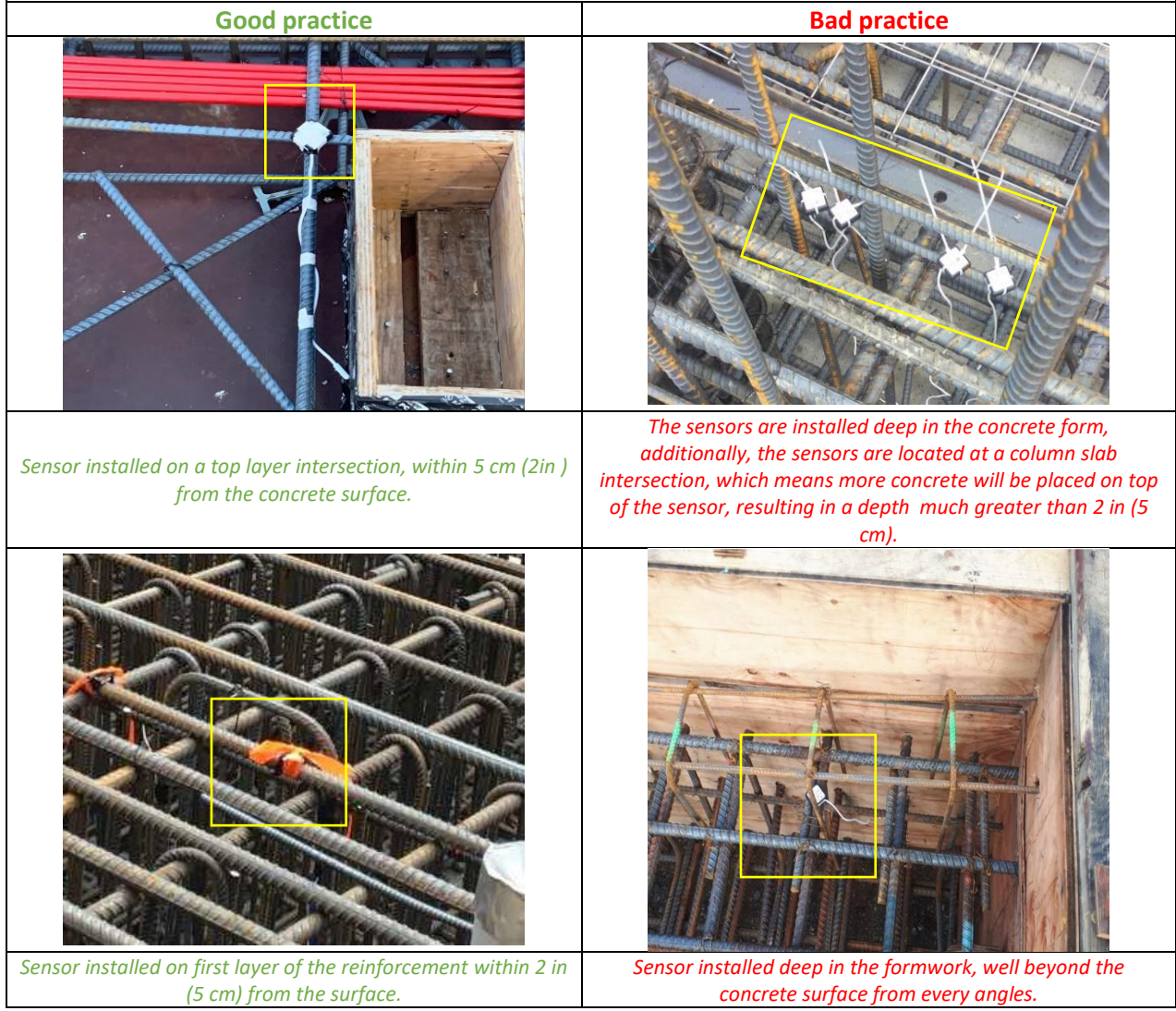

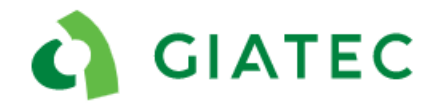

### <span id="page-40-0"></span>C.5 Temperature cable Installation Procedures

Temperature cable must be secured to the rebar. Loose or unsupported cables are prone to damage during the concrete placement (pumping, vibration, and traffic). Metal ties shouldn't be used for securing the cables, metal ties tend to be overtight and damage the temperature cable.

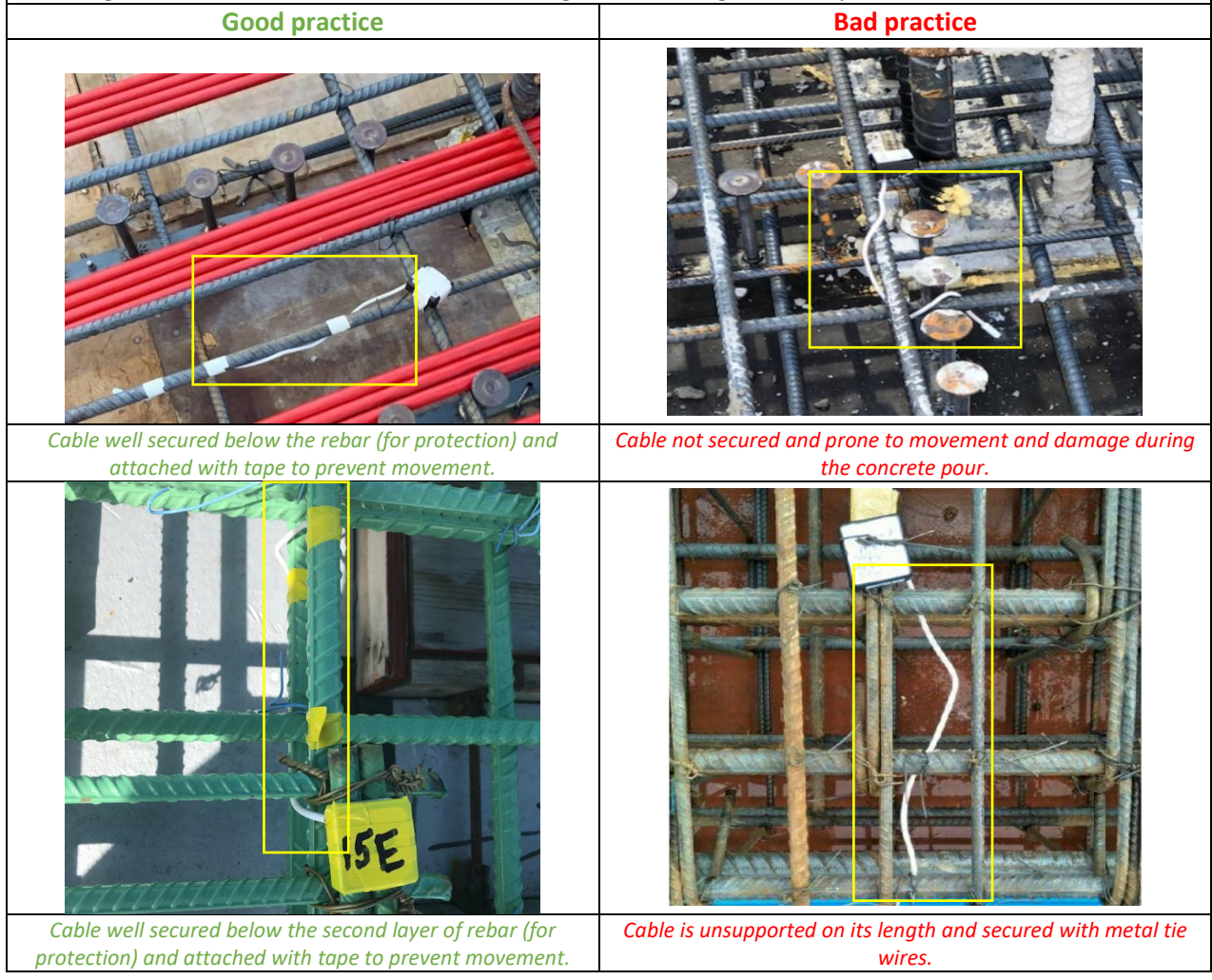

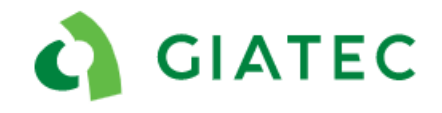

## <span id="page-41-0"></span>**Appendix D**

## <span id="page-41-1"></span>a) D.1 Contact us from phone application

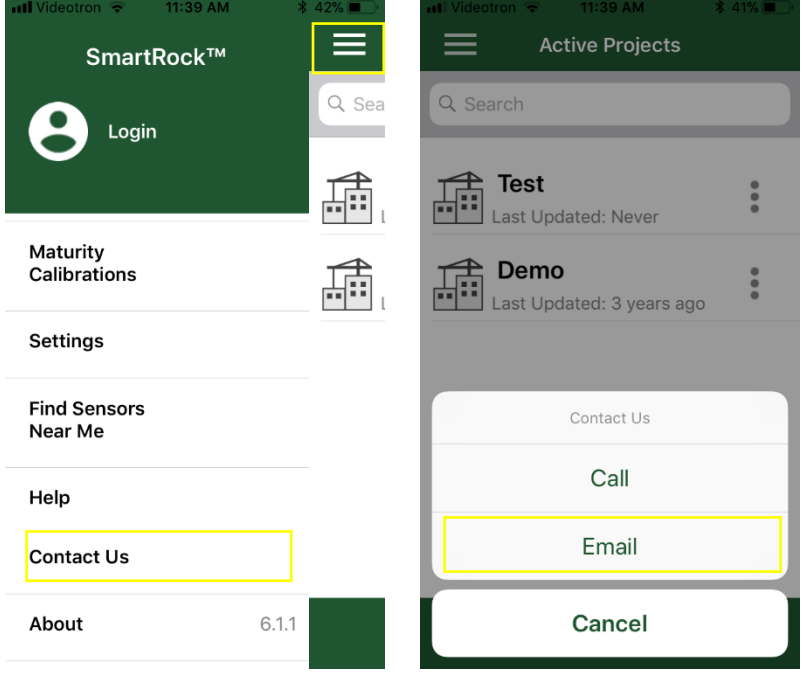

## <span id="page-41-2"></span>b) D.2 Support request for project

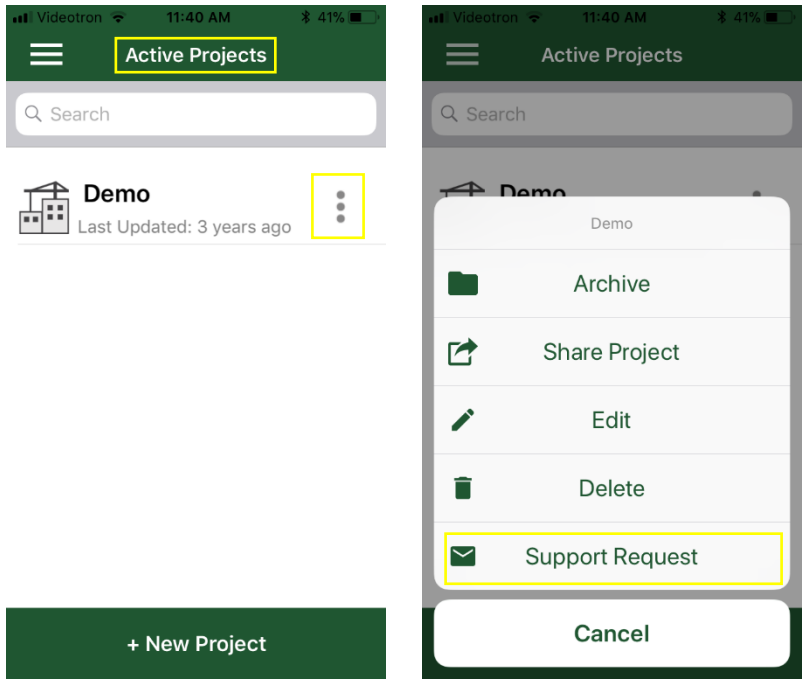

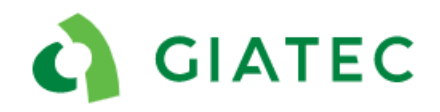

## <span id="page-42-0"></span>D.3 Support request for sensor

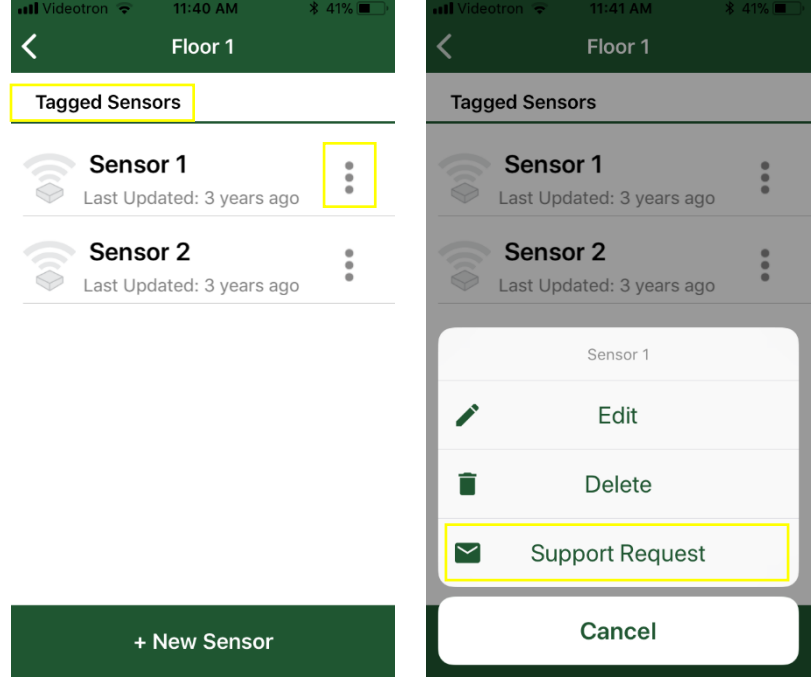

## <span id="page-42-1"></span>D.4 Application version (About)

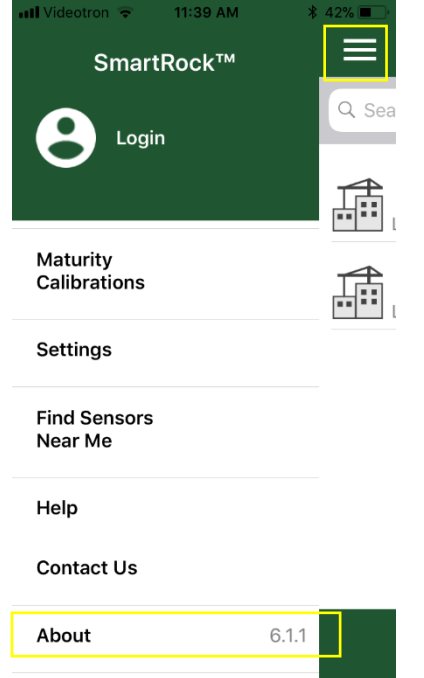